# CompoWay/F

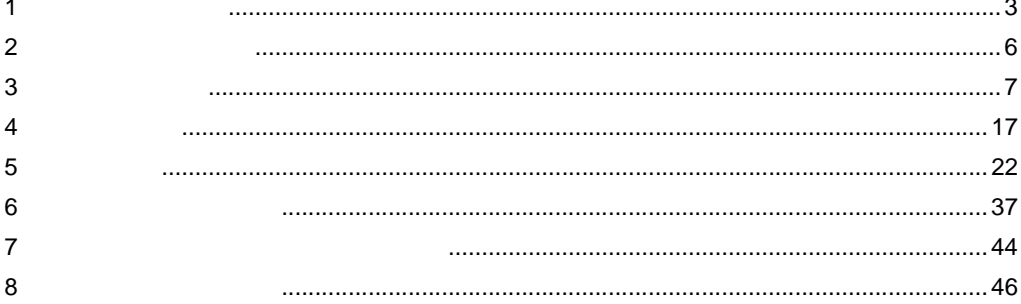

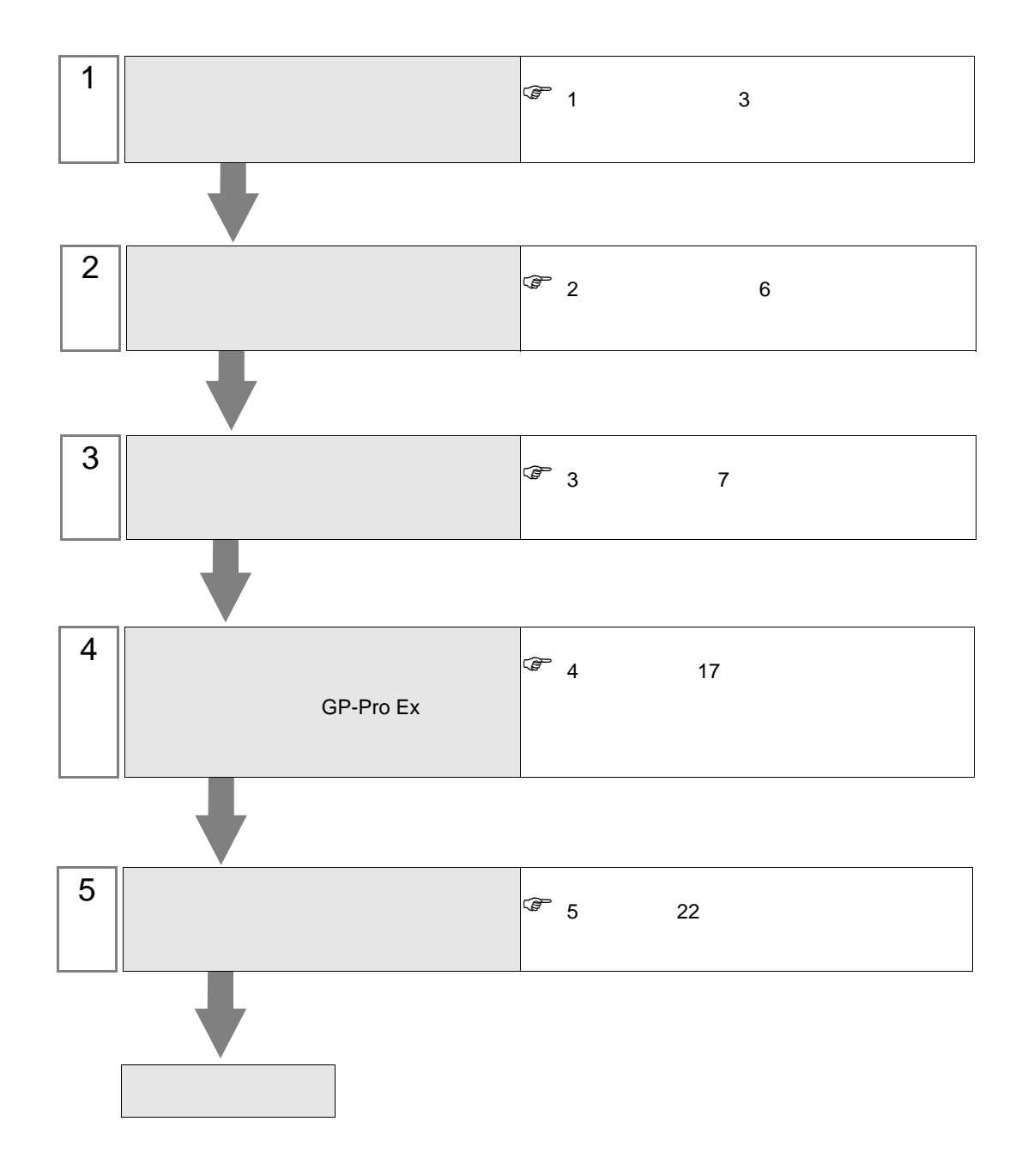

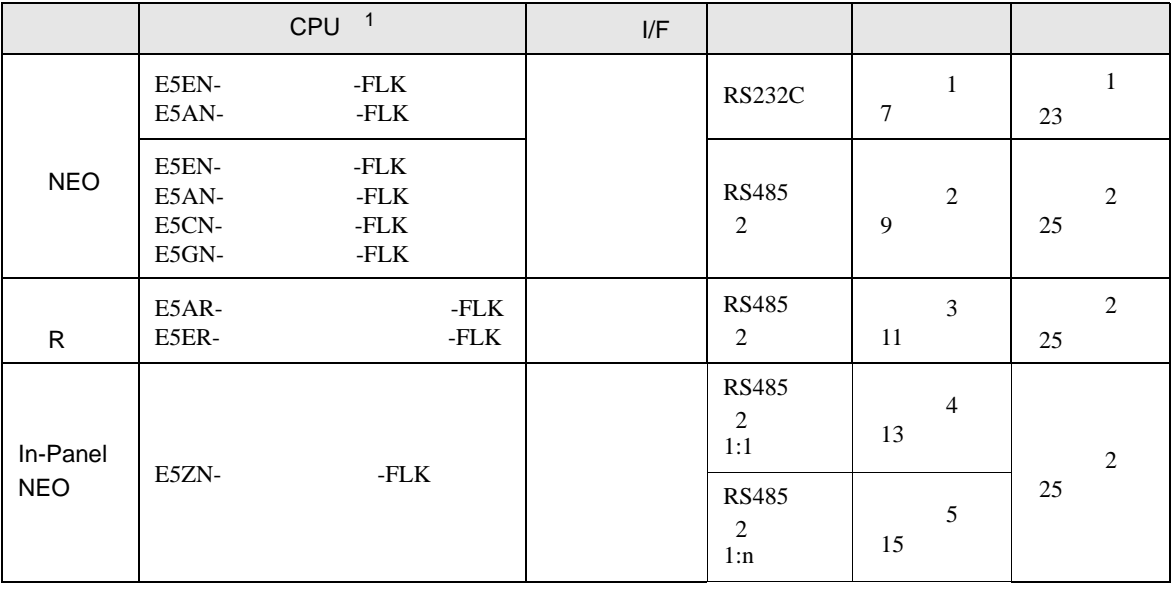

1 コントローラのモデル番号"□"は各コントローラの機能仕様によって異なります。

•  $1 \quad 1$ 

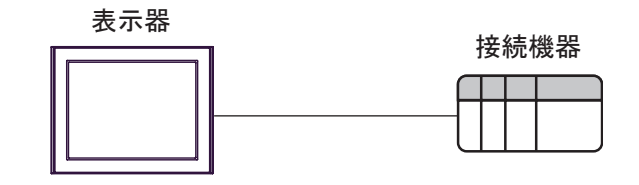

 $\bullet$  1 n

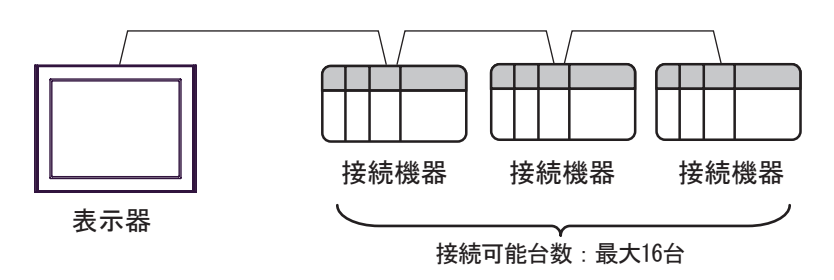

<span id="page-2-0"></span> $1$ 

<span id="page-3-0"></span>IPC COM

**IPC** IPC

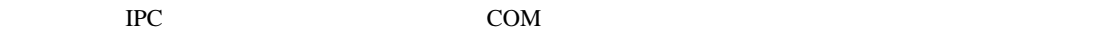

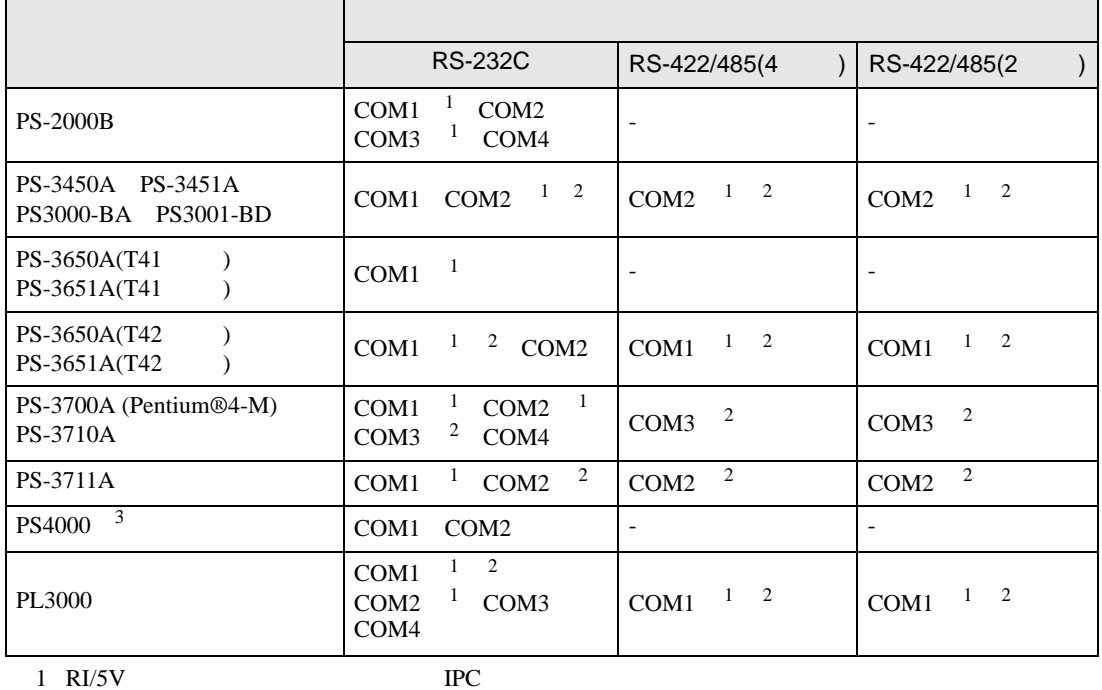

 $2 \leq$ 

 $3 \t\t\t COM$ 

COM ER(DTR/CTS)  $1 4 6 9$  IPC

lpc state is a set of the state of the state of the state of the state of the state of the state of the state of the state of the state of the state of the state of the state of the state of the state of the state of the s

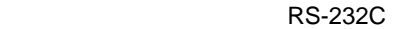

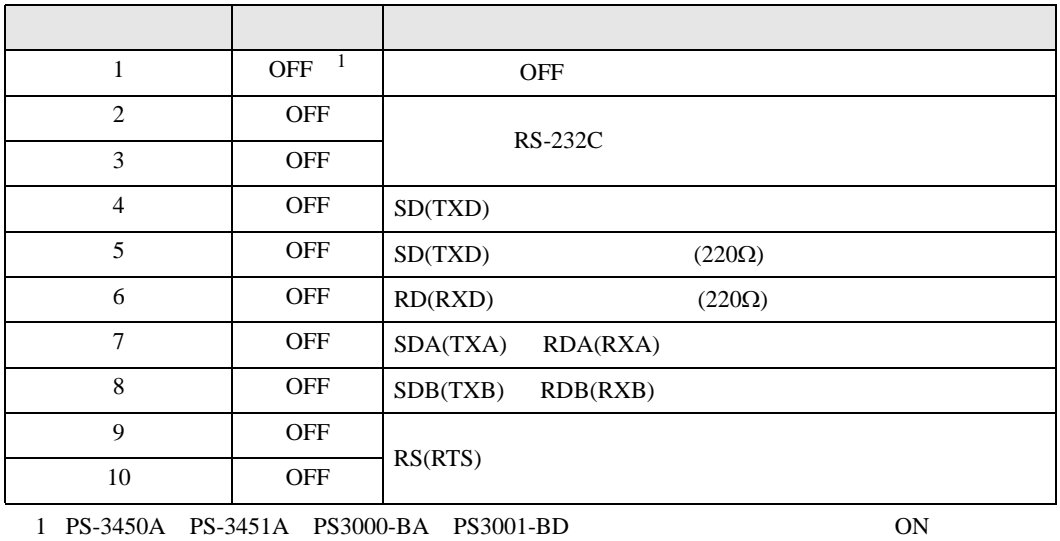

GP-Pro EX 4

RS-422/485 4

| 1              | <b>OFF</b> | <b>OFF</b>               |
|----------------|------------|--------------------------|
| 2              | ON         | RS-422/485               |
| 3              | ON         |                          |
| $\overline{4}$ | <b>OFF</b> | SD(TXD)                  |
| 5              | <b>OFF</b> | SD(TXD)<br>$(220\Omega)$ |
| 6              | <b>OFF</b> | RD(RXD)<br>$(220\Omega)$ |
| 7              | <b>OFF</b> | SDA(TXA)<br>RDA(RXA)     |
| 8              | <b>OFF</b> | SDB(TXB)<br>RDB(RXB)     |
| 9              | <b>OFF</b> | RS(RTS)                  |
| 10             | <b>OFF</b> |                          |

#### RS-422/485 2

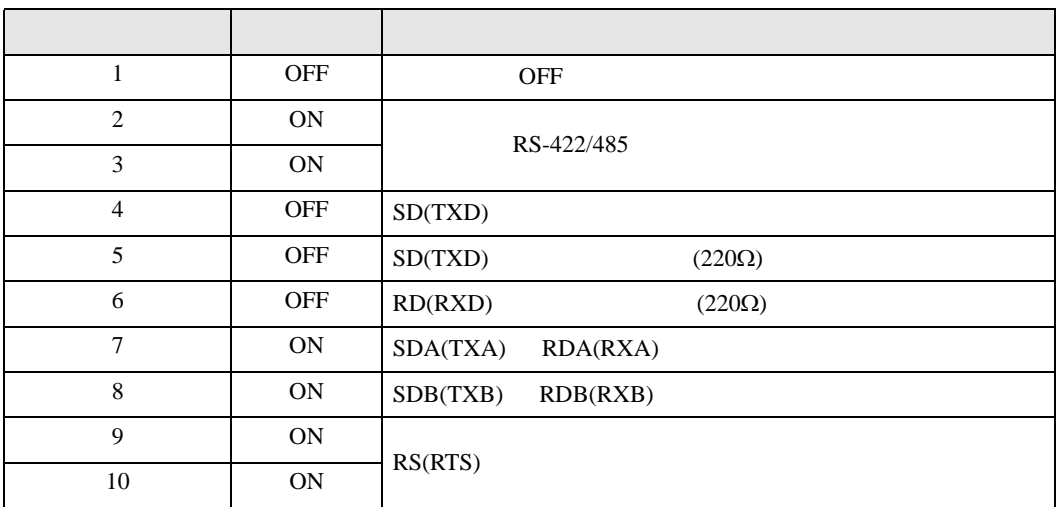

<span id="page-5-0"></span>ようこそ GP-Pro EX へ  $\overline{\mathbf{z}}$ GP-Pro<sup>E</sup> 接続機器設定 接続機器数  $\sqrt{1}$ 三国 接続機器1 メーカー オムロン(株)  $\begin{array}{|c|c|c|}\hline \textbf{1} & \textbf{1} & \textbf{1} \\ \hline \textbf{2} & \textbf{1} & \textbf{1} & \textbf{1} \\ \hline \end{array}$ シリーズ 調節器 CompoWay/F ポート COM1 この接続機器のマニュアルを見る 最近使った接続機器  $\Box$ □ システムエリアを使用する 機器接続マニュアルへ **| 戻る (B) | 通信設定 | ロジック画面作成 | ベース画面作成 | キャンセル** 

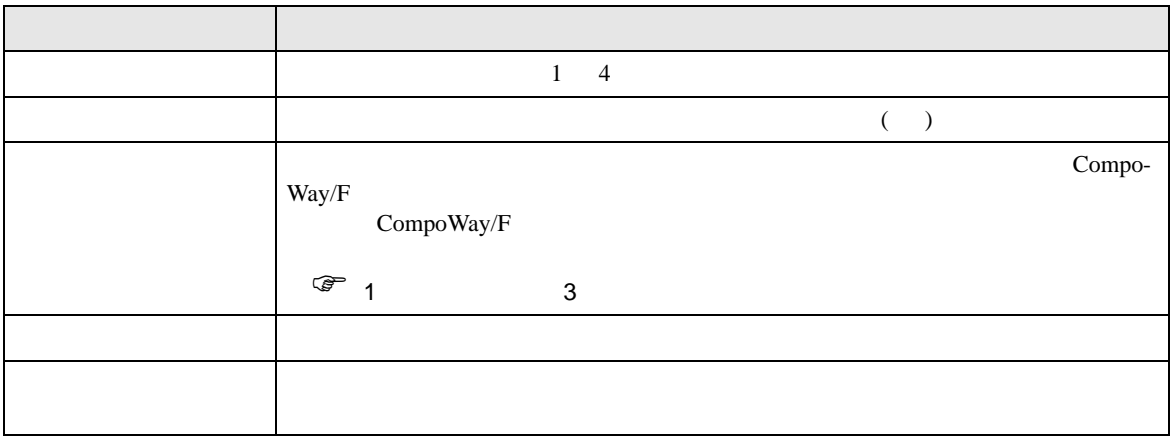

<span id="page-6-0"></span> $3 \overline{a}$ 

#### <span id="page-6-1"></span>3.1 設定例 1

GP-Pro EX

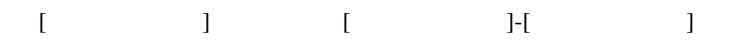

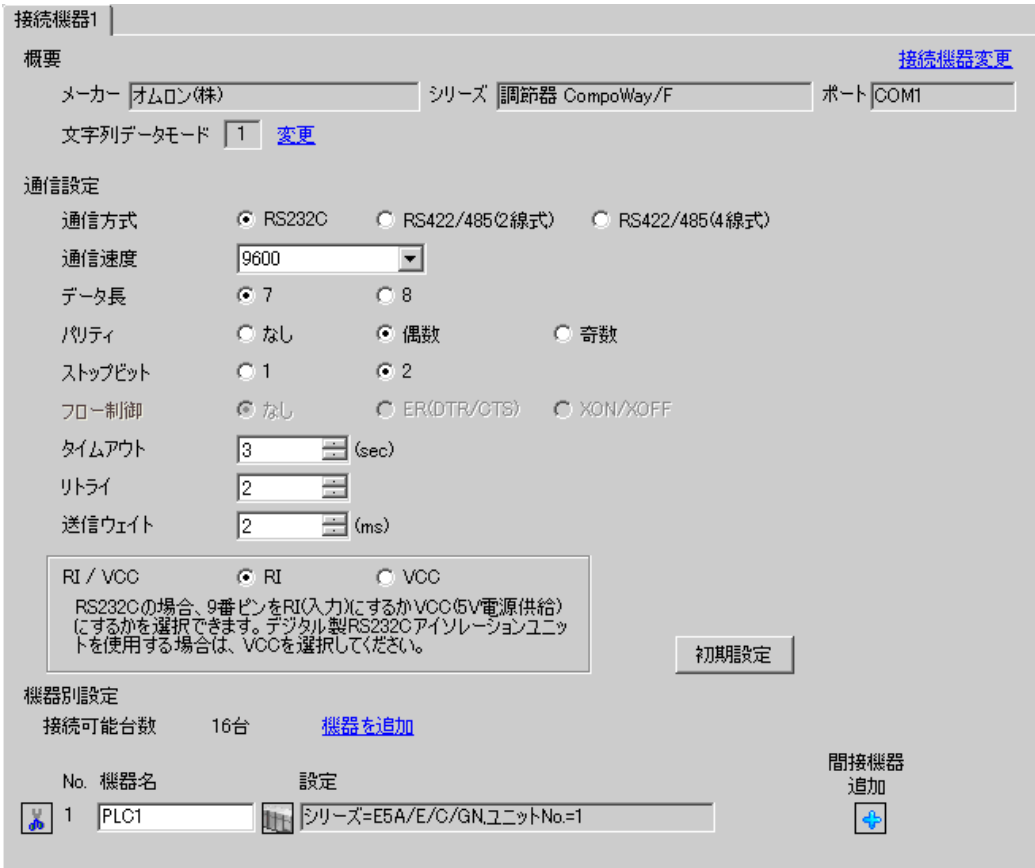

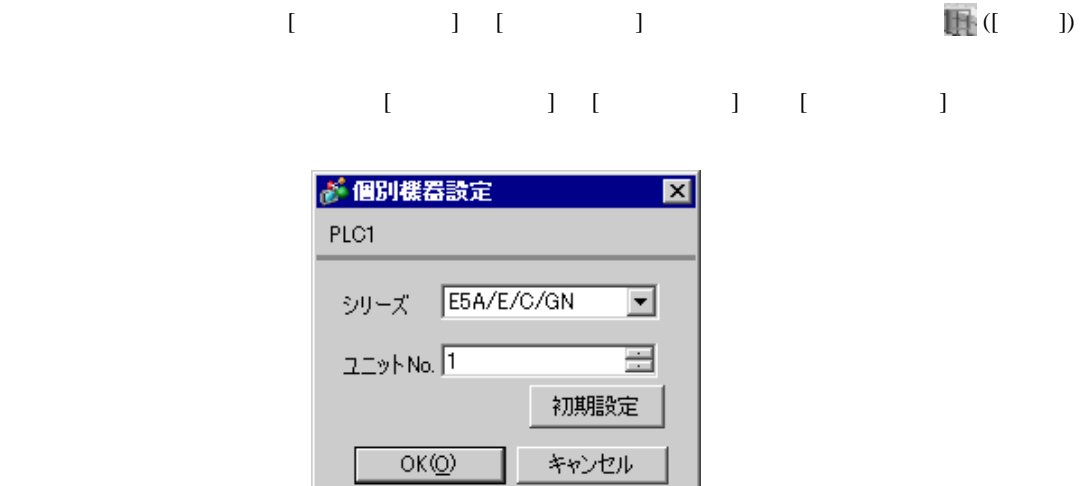

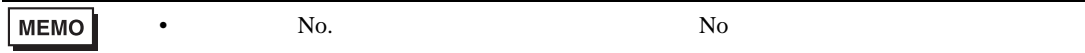

- 1.  $\frac{3}{2}$
- $2.$
- $3.$
- $4. \t\t\t /$
- $5.$

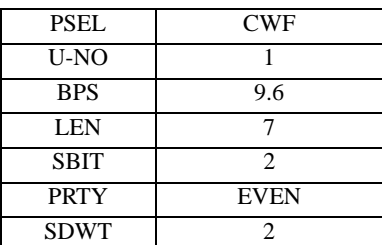

**MEMO** 

•  $2\text{ms}$ 

• 設定するパラメータは調節器によって異なります。詳細は調節器のマニュアルを参

# <span id="page-8-0"></span>3.2 設定例 2

GP-Pro EX

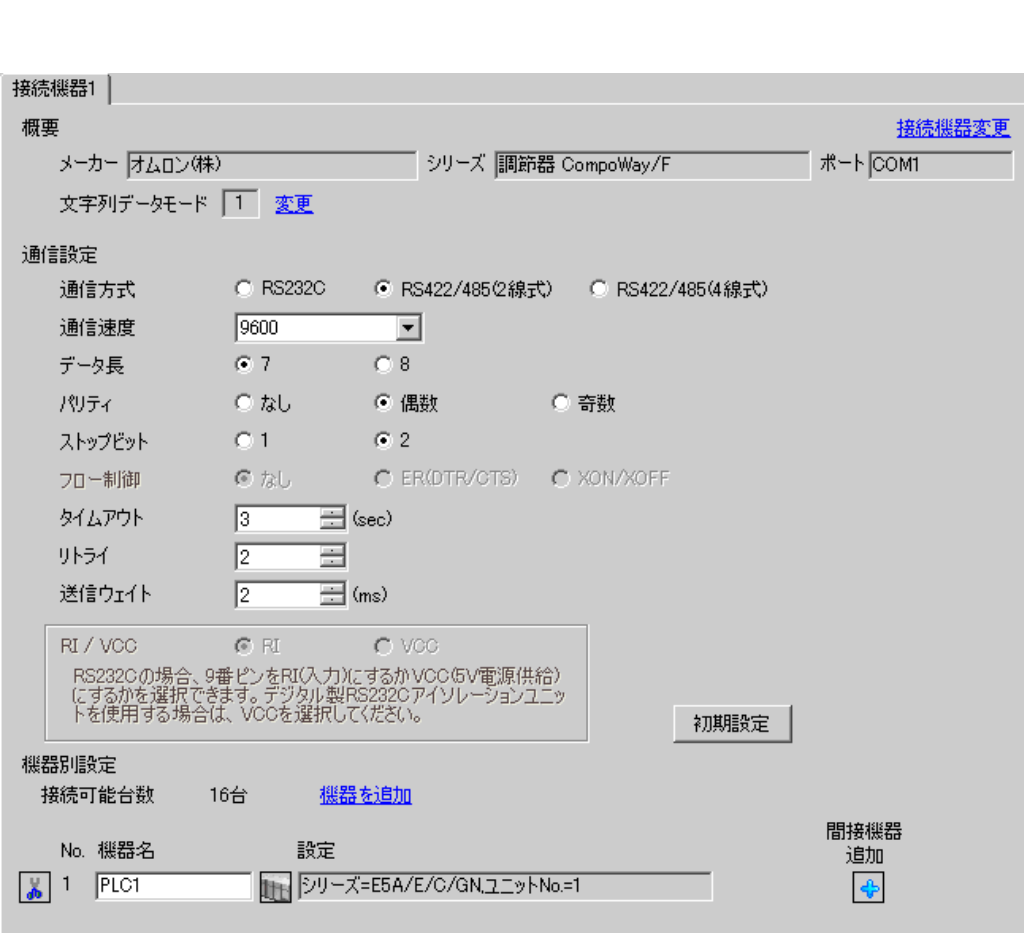

設定画面を表示するには、[ プロジェクト ] メニューの [ システム設定 ]-[ 接続機器設定 ] をクリック

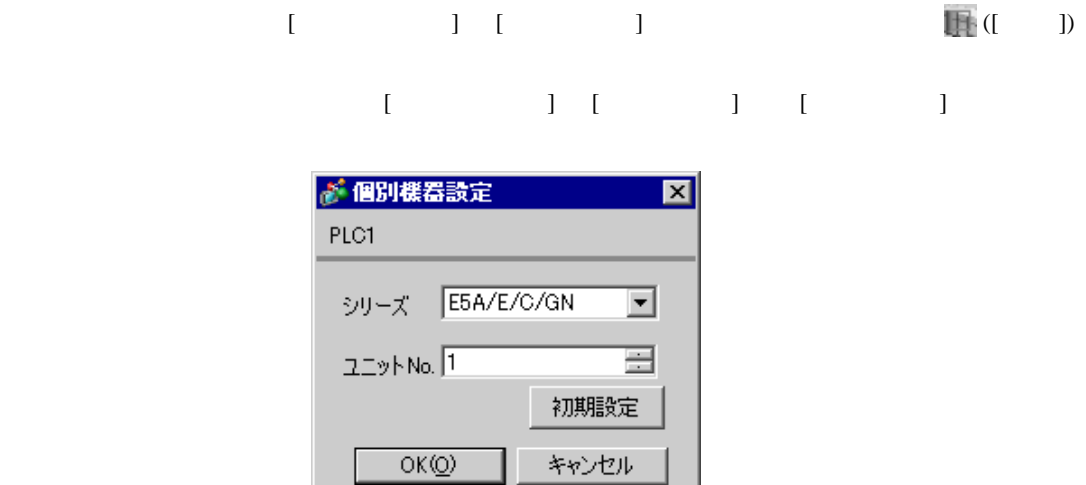

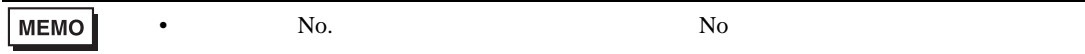

- 1.  $\frac{3}{2}$
- $2.$
- $3.$
- $4. \t\t\t /$
- $5.$

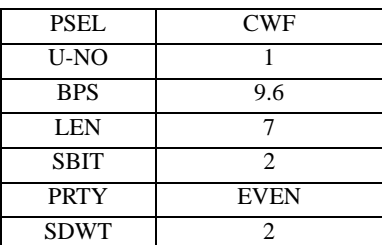

**MEMO** 

•  $2\text{ms}$ 

GP-Pro EX 10

• 設定するパラメータは調節器によって異なります。詳細は調節器のマニュアルを参

<span id="page-10-0"></span>3.3 設定例 3

GP-Pro EX

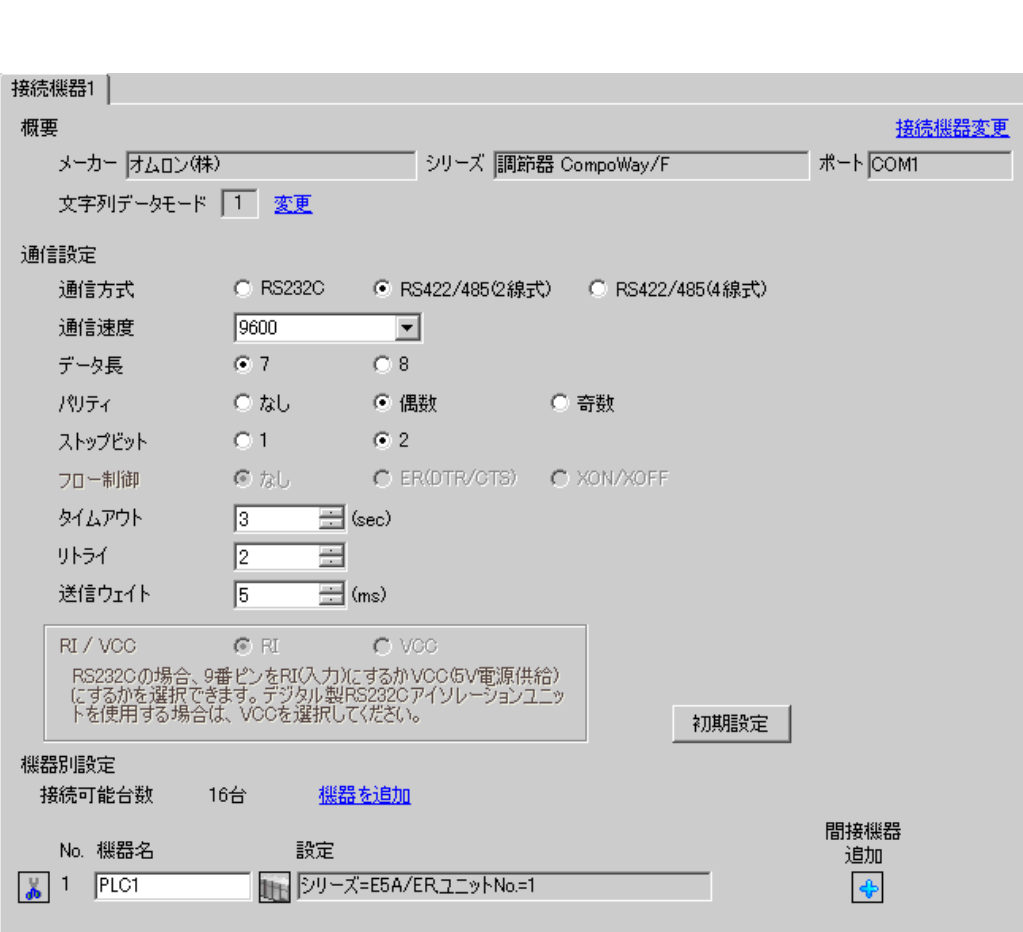

設定画面を表示するには、[ プロジェクト ] メニューの [ システム設定 ]-[ 接続機器設定 ] をクリック

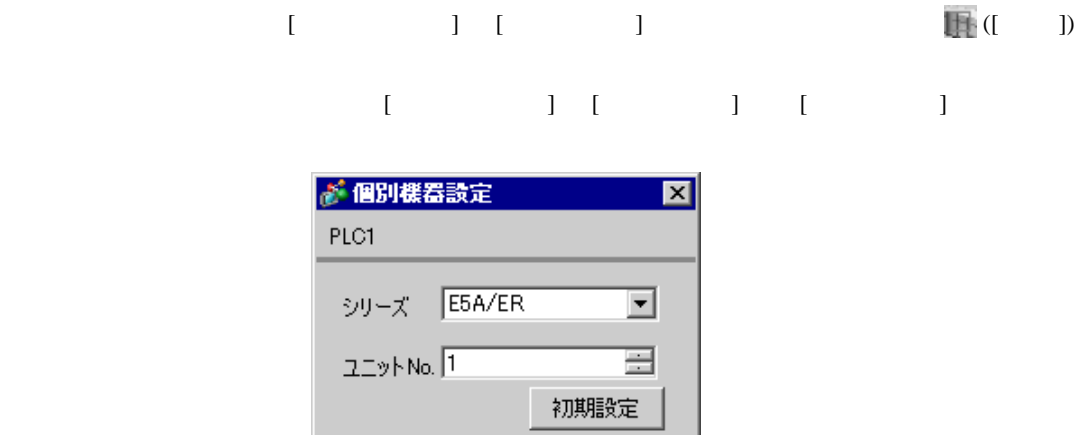

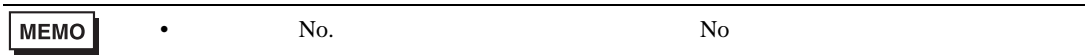

キャンセル

 $OK(0)$ 

- 1.  $\frac{3}{2}$
- $2.$
- $3.$
- $4. \t\t\t /$
- $5.$

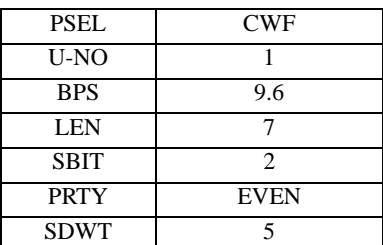

**MEMO** 

•  $5\text{ms}$ 

• 設定するパラメータは調節器によって異なります。詳細は調節器のマニュアルを参

# <span id="page-12-0"></span> $3.4$  4

GP-Pro EX

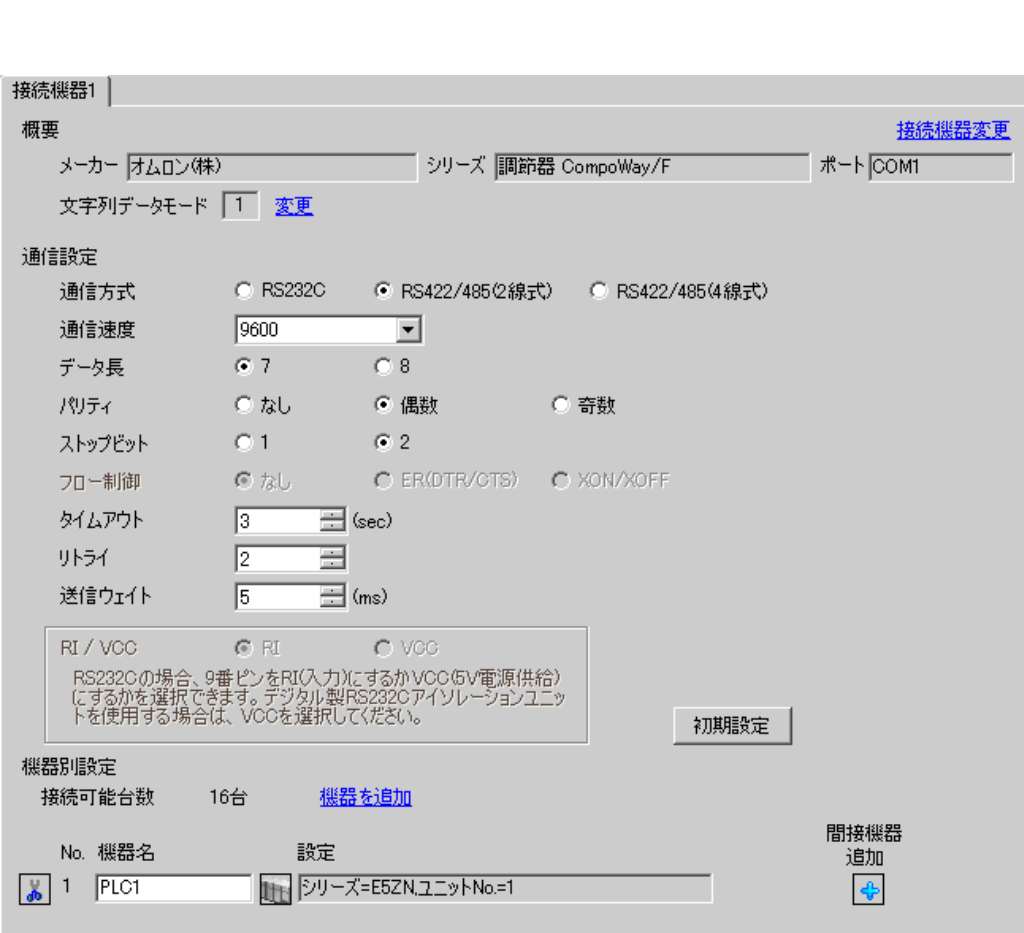

設定画面を表示するには、[ プロジェクト ] メニューの [ システム設定 ]-[ 接続機器設定 ] をクリック

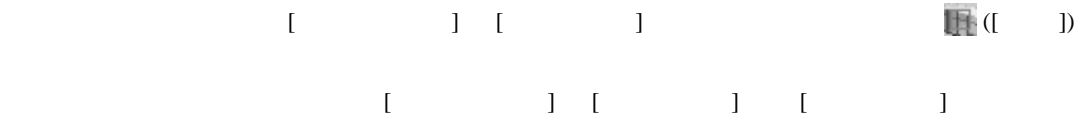

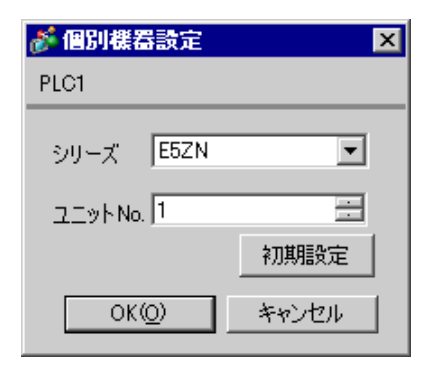

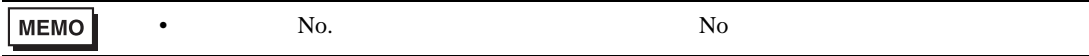

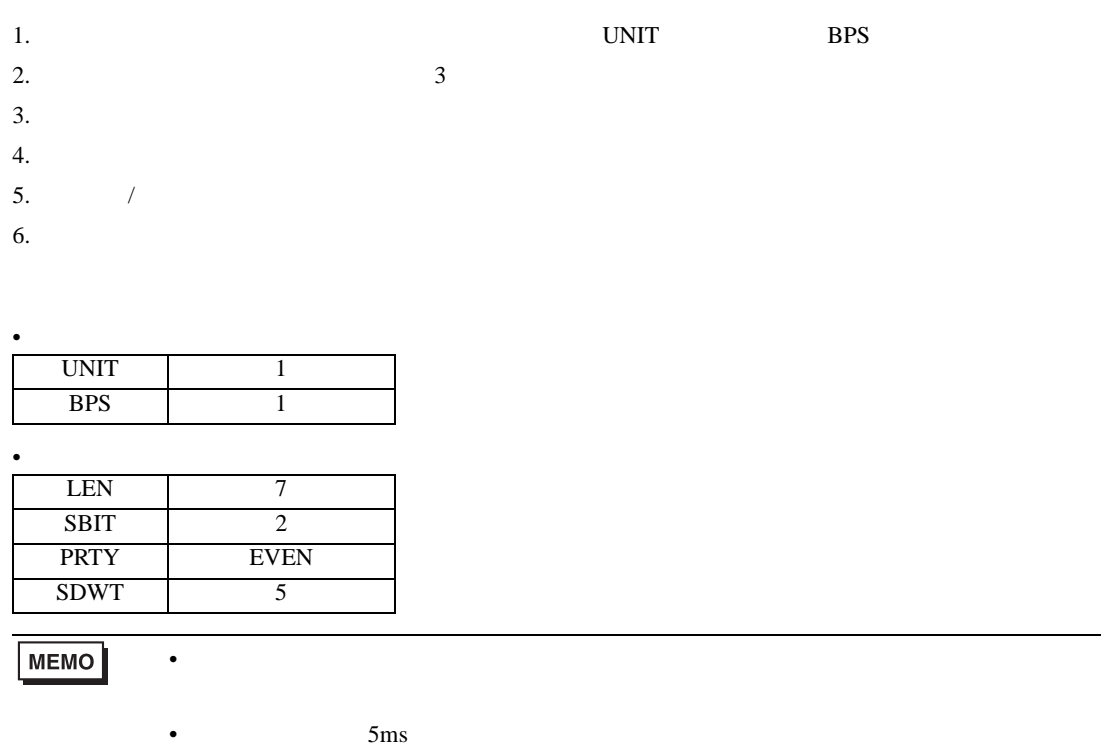

# <span id="page-14-0"></span>3.5 設定例 5

GP-Pro EX

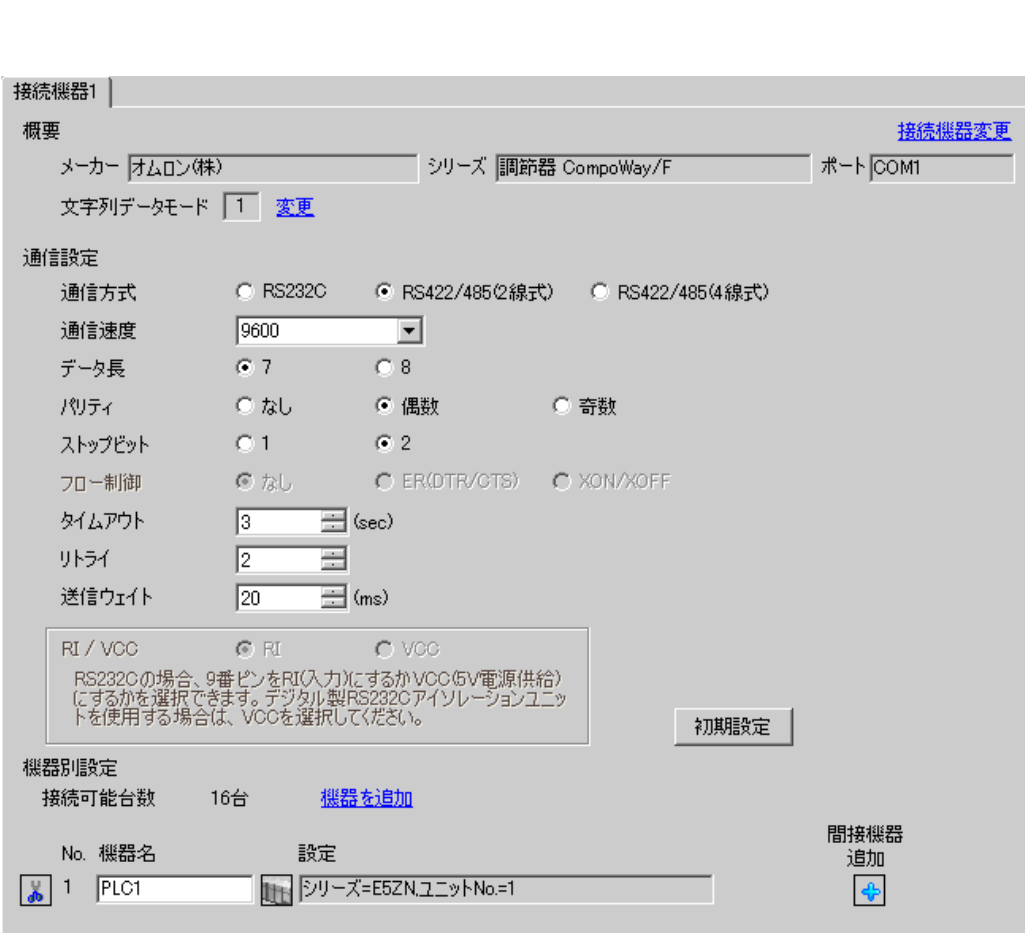

設定画面を表示するには、[ プロジェクト ] メニューの [ システム設定 ]-[ 接続機器設定 ] をクリック

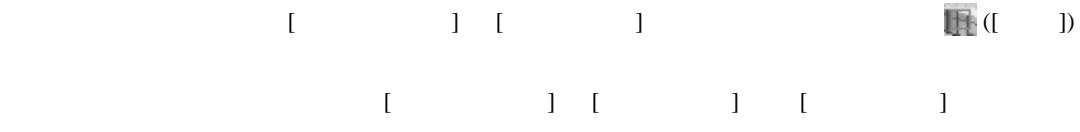

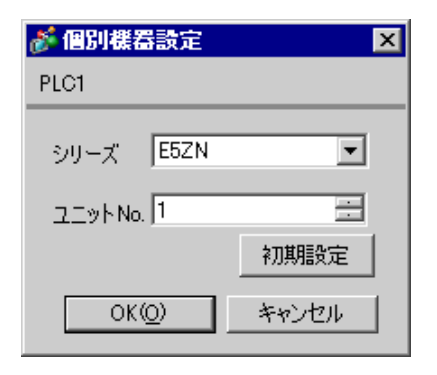

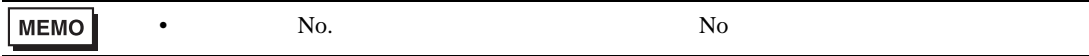

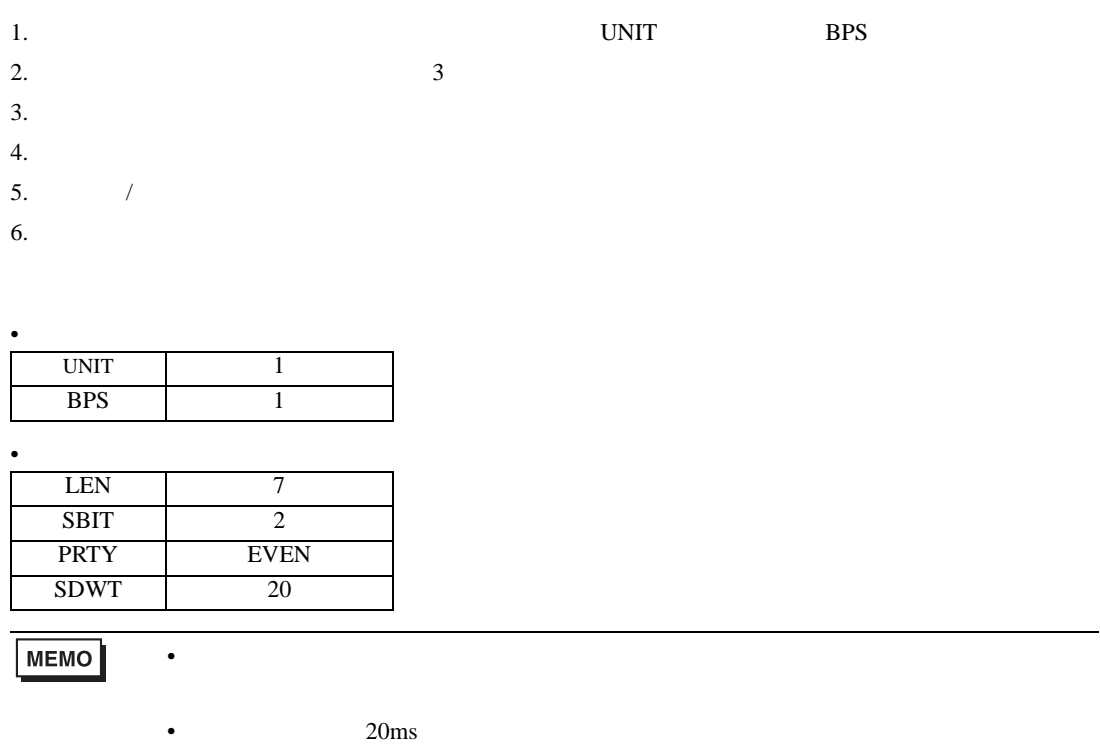

<span id="page-16-0"></span>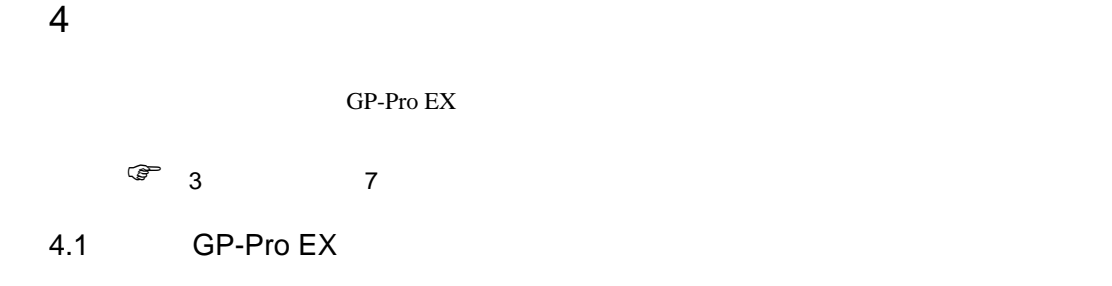

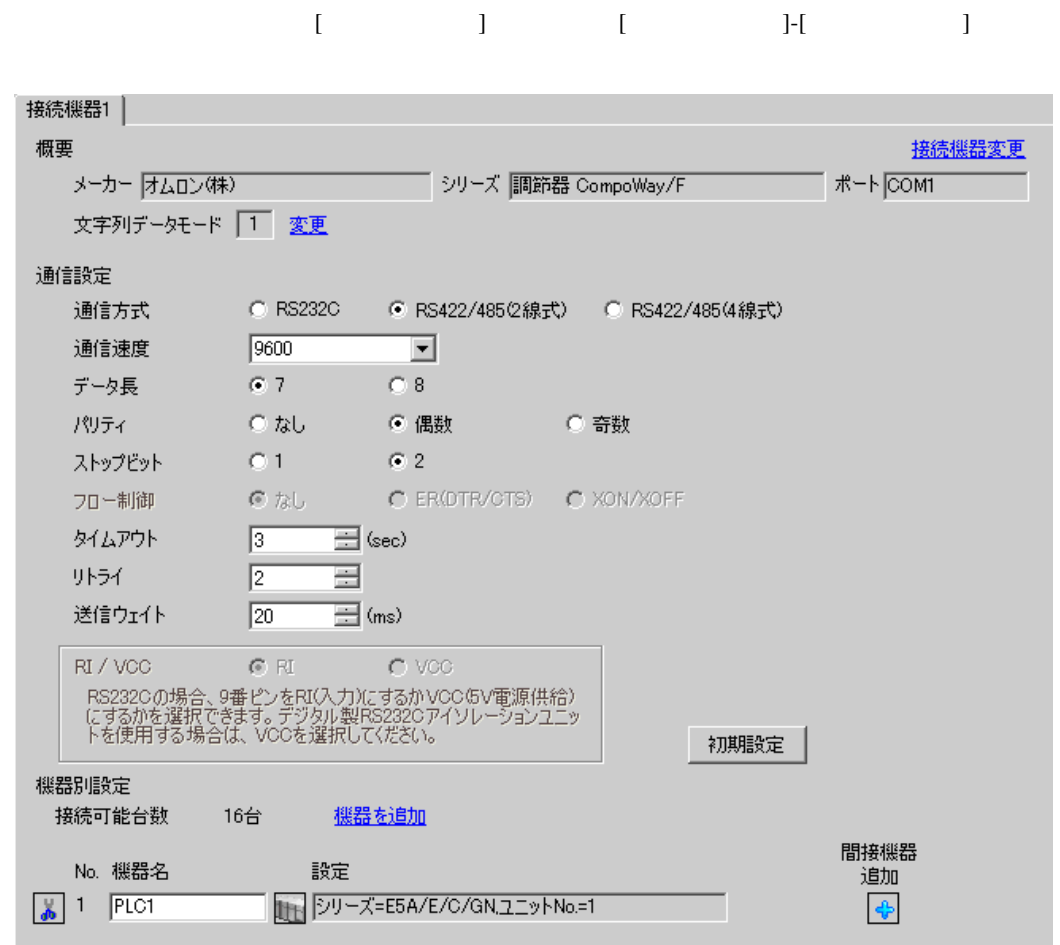

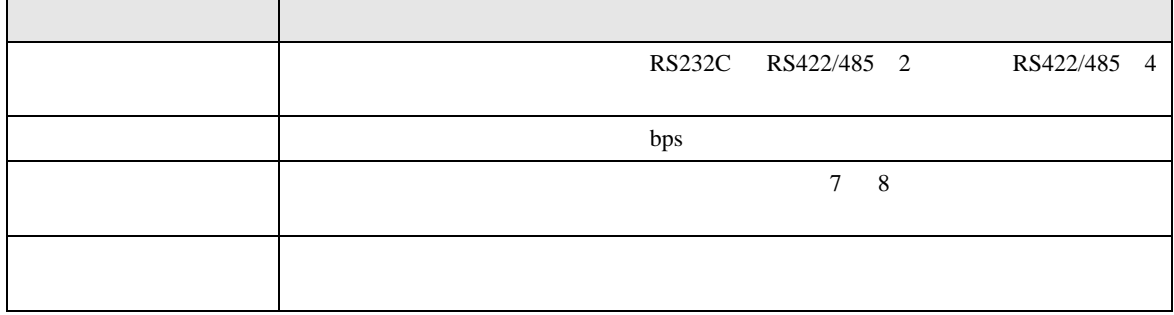

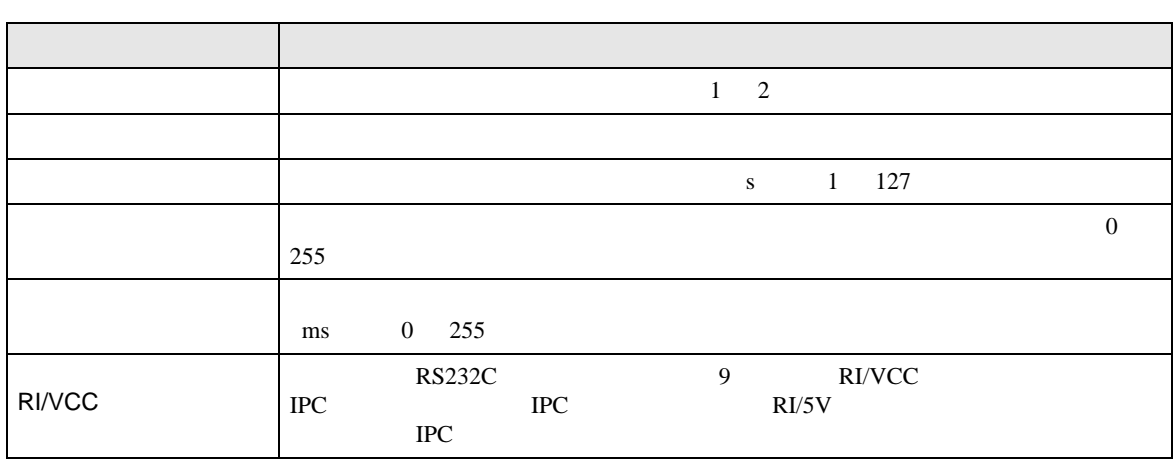

# 設定画面を表示するには、[ 接続機器設定 ] [ 機器別設定 ] から設定したい接続機器の ([ 設定 ])

## $[ \begin{array}{cccccccc} \hline \end{array} \qquad ] \quad [ \qquad ] \quad [ \qquad ] \quad [ \qquad ]$

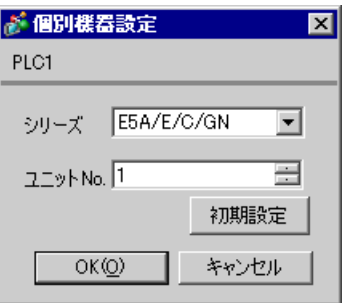

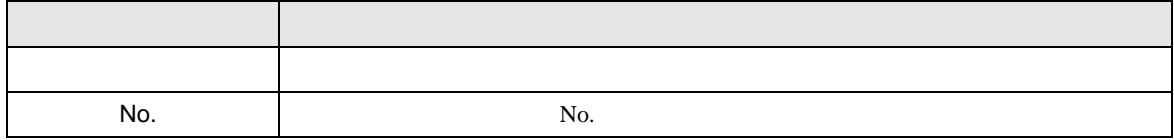

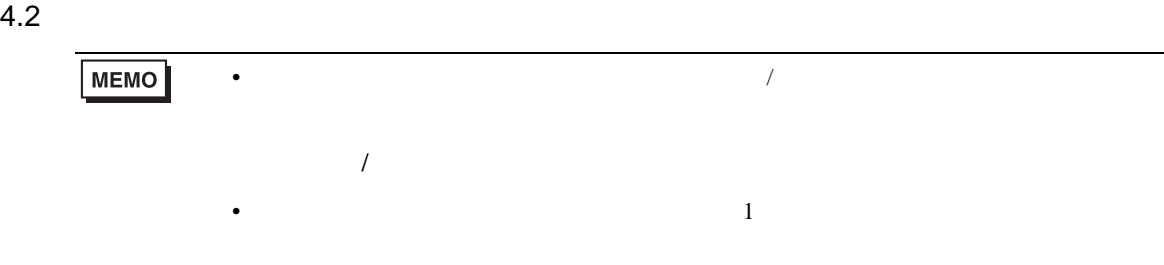

## $\begin{bmatrix} 1 & 0 & 0 \\ 0 & 0 & 0 \\ 0 & 0 & 0 \\ 0 & 0 & 0 \\ 0 & 0 & 0 \\ 0 & 0 & 0 \\ 0 & 0 & 0 \\ 0 & 0 & 0 \\ 0 & 0 & 0 \\ 0 & 0 & 0 \\ 0 & 0 & 0 \\ 0 & 0 & 0 \\ 0 & 0 & 0 & 0 \\ 0 & 0 & 0 & 0 \\ 0 & 0 & 0 & 0 \\ 0 & 0 & 0 & 0 \\ 0 & 0 & 0 & 0 \\ 0 & 0 & 0 & 0 & 0 \\ 0 & 0 & 0 & 0 & 0 \\ 0 & 0 & 0 & 0 & 0 \\$

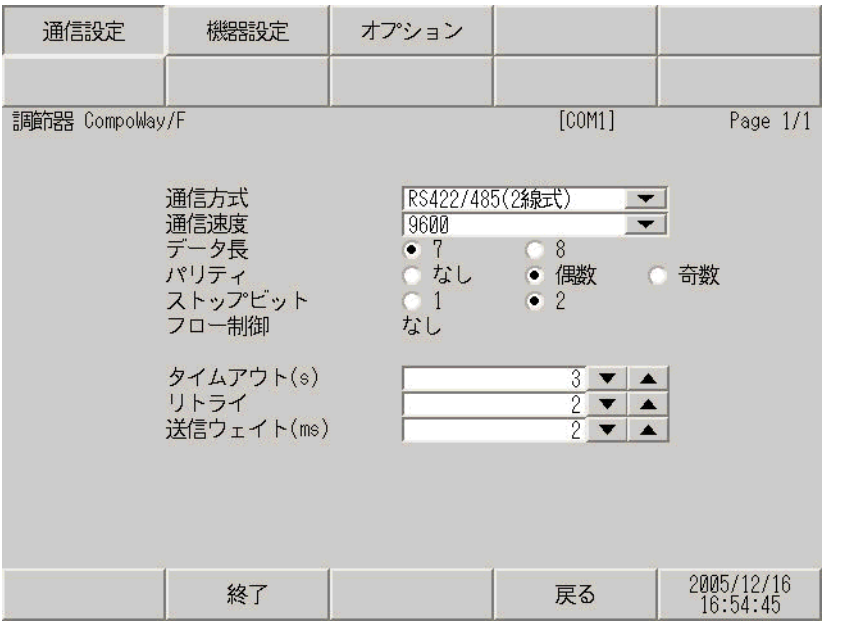

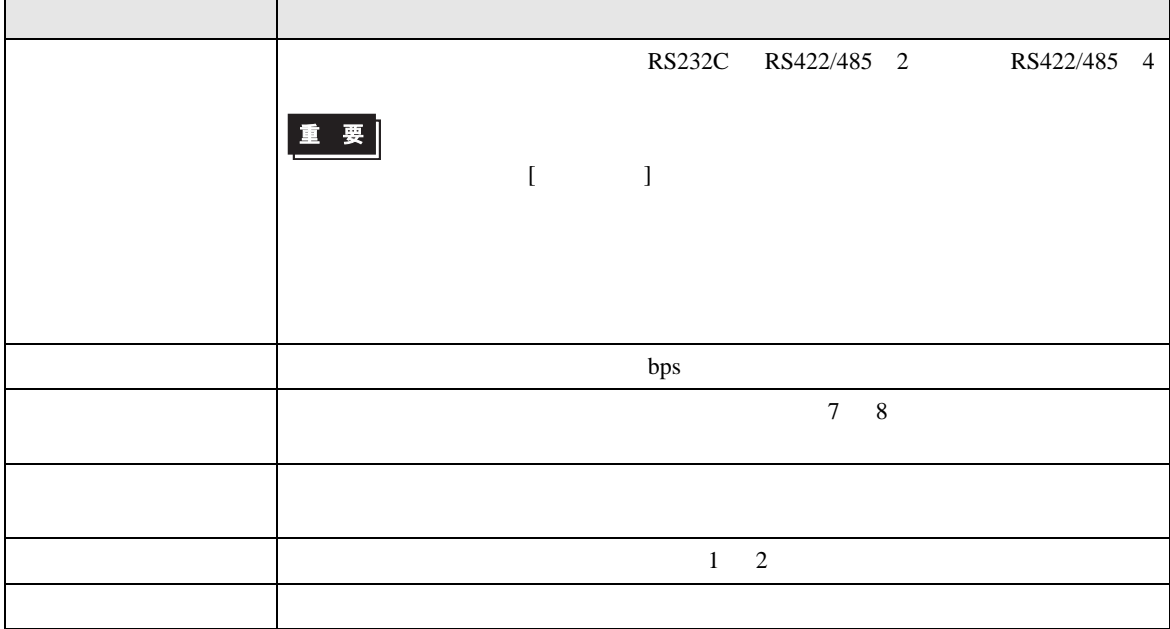

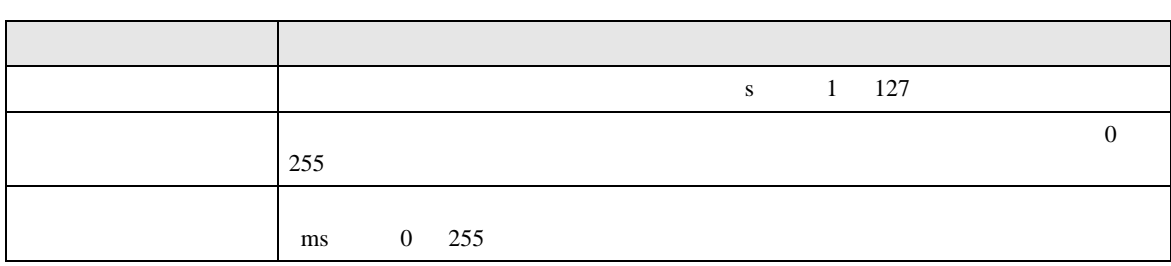

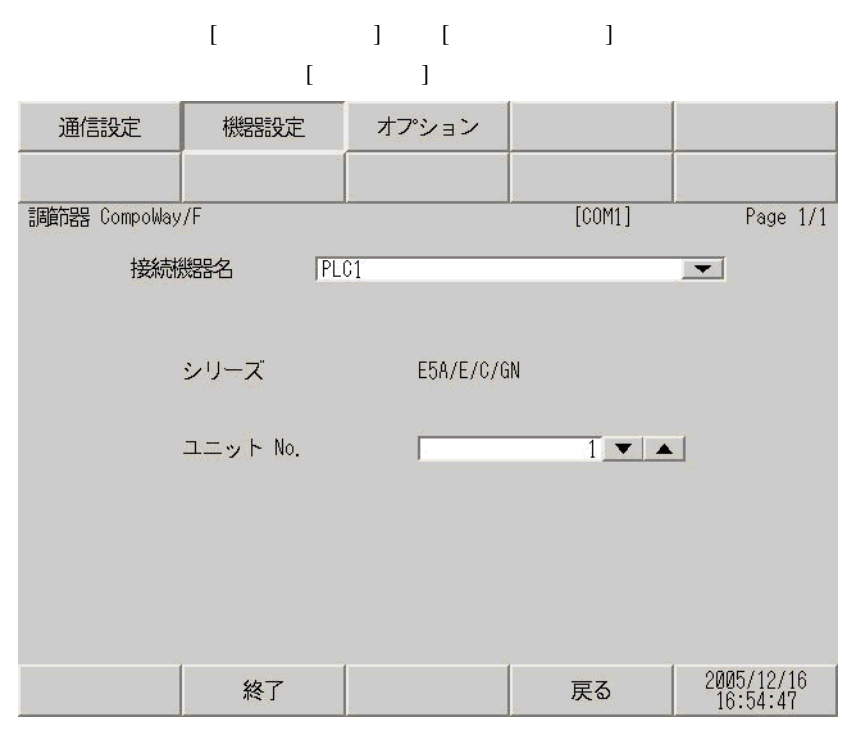

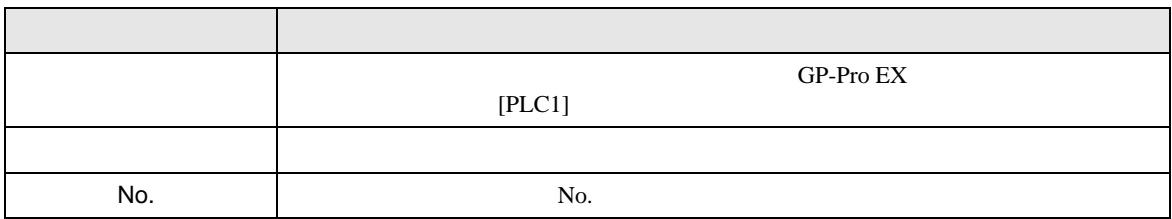

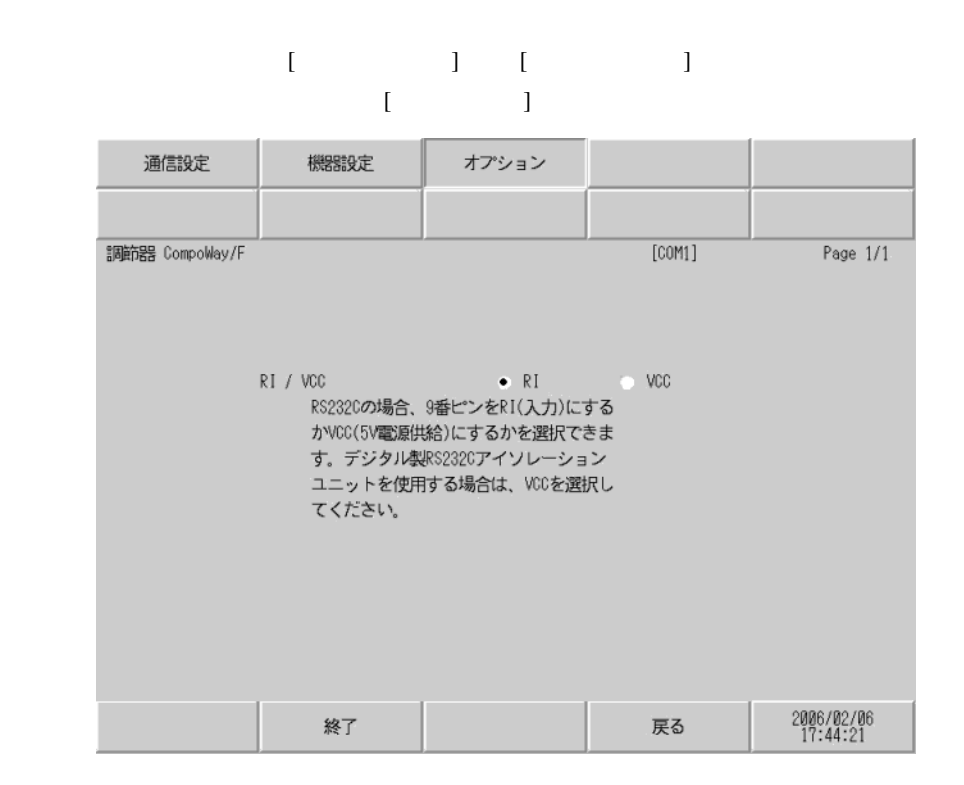

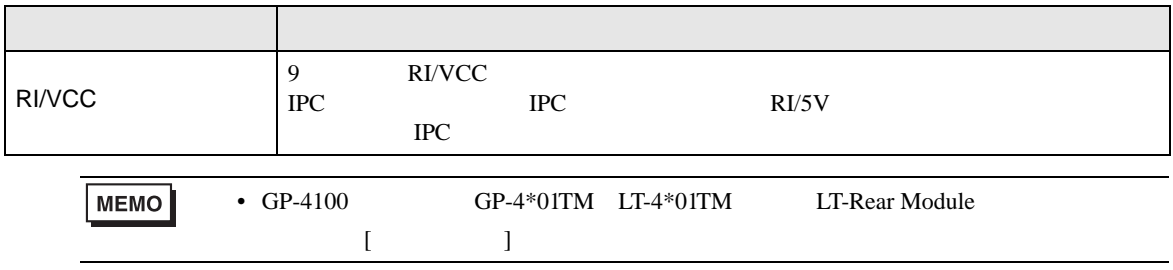

<span id="page-21-0"></span> $5<sub>3</sub>$ 

- $\bullet$  FG  $\bullet$  D
- SG FG  $\sim$  SG  $\sim$  SG  $\sim$  SG  $\sim$  SG  $\sim$

#### • RS232C

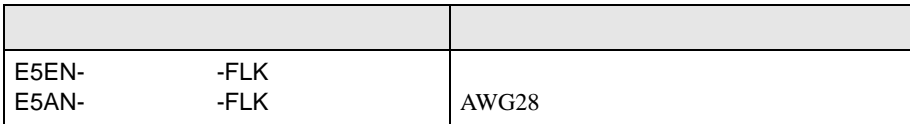

• ノイズなどの影響で通信が安定しない場合はアイソレーションユニットを接続してください。

#### • RS485

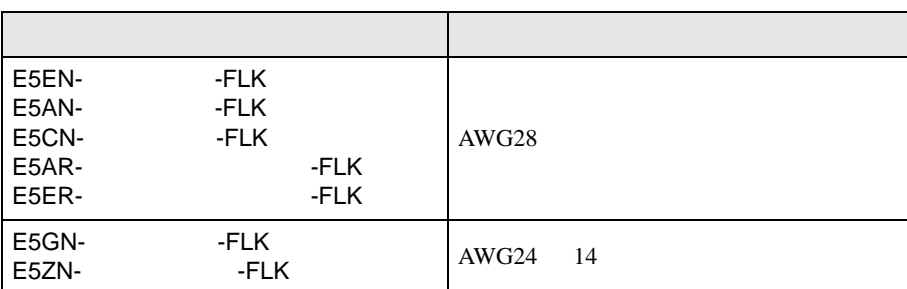

結線図 1

<span id="page-22-0"></span>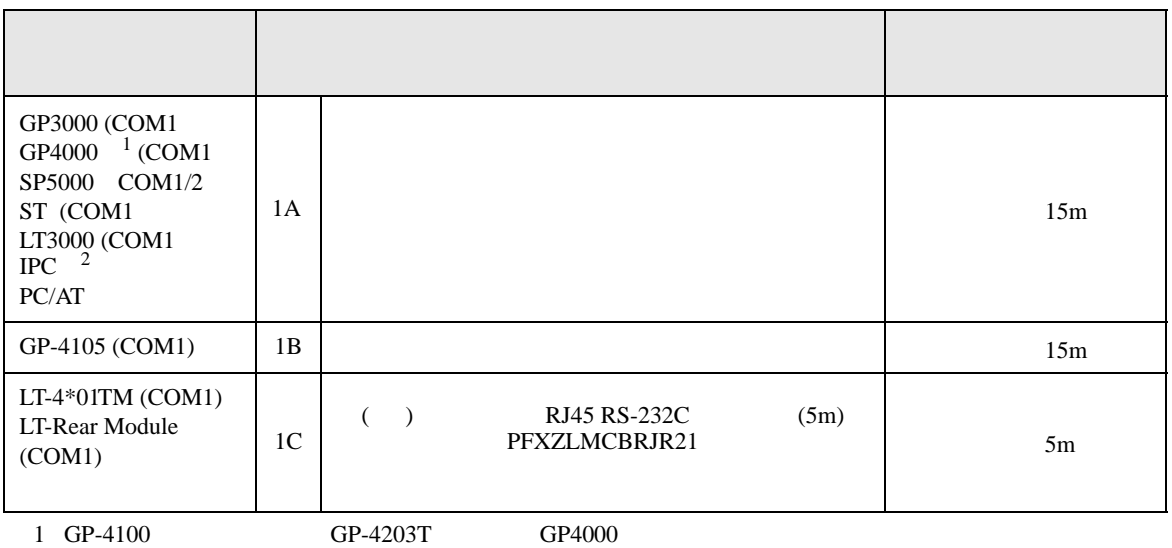

 $2 \text{ RS-232C}$  COM 4  $4$ 

1A)

表示器

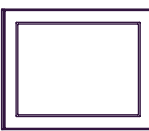

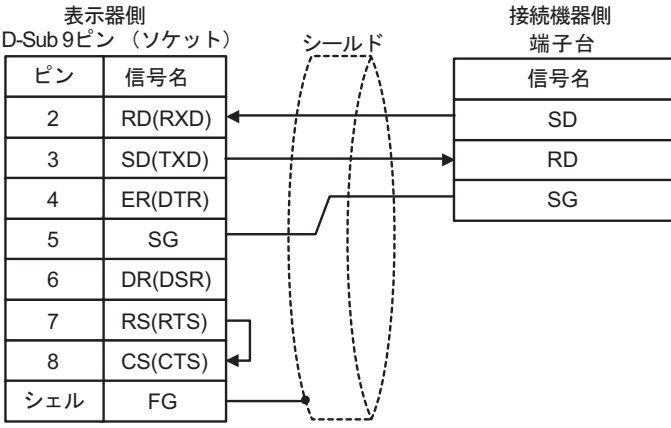

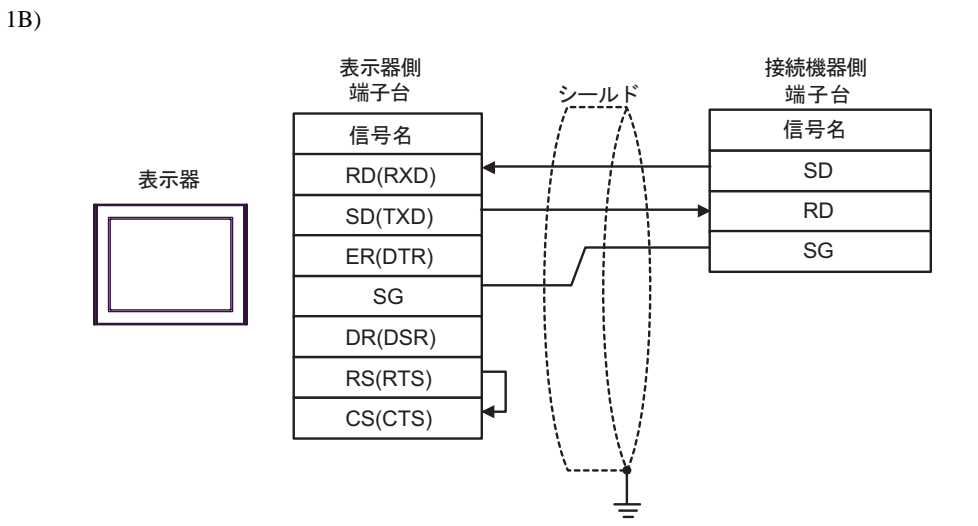

1C)

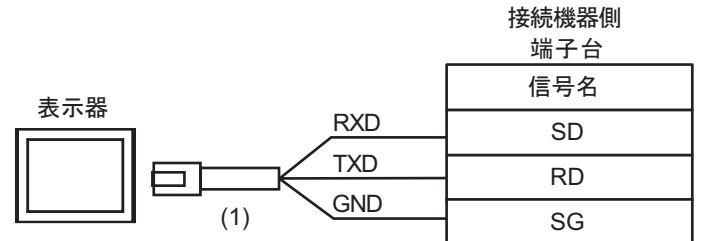

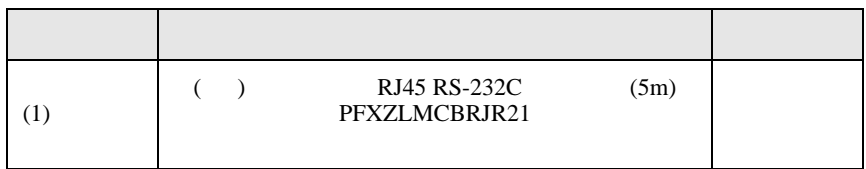

 $\overline{a}$ 

<span id="page-24-0"></span>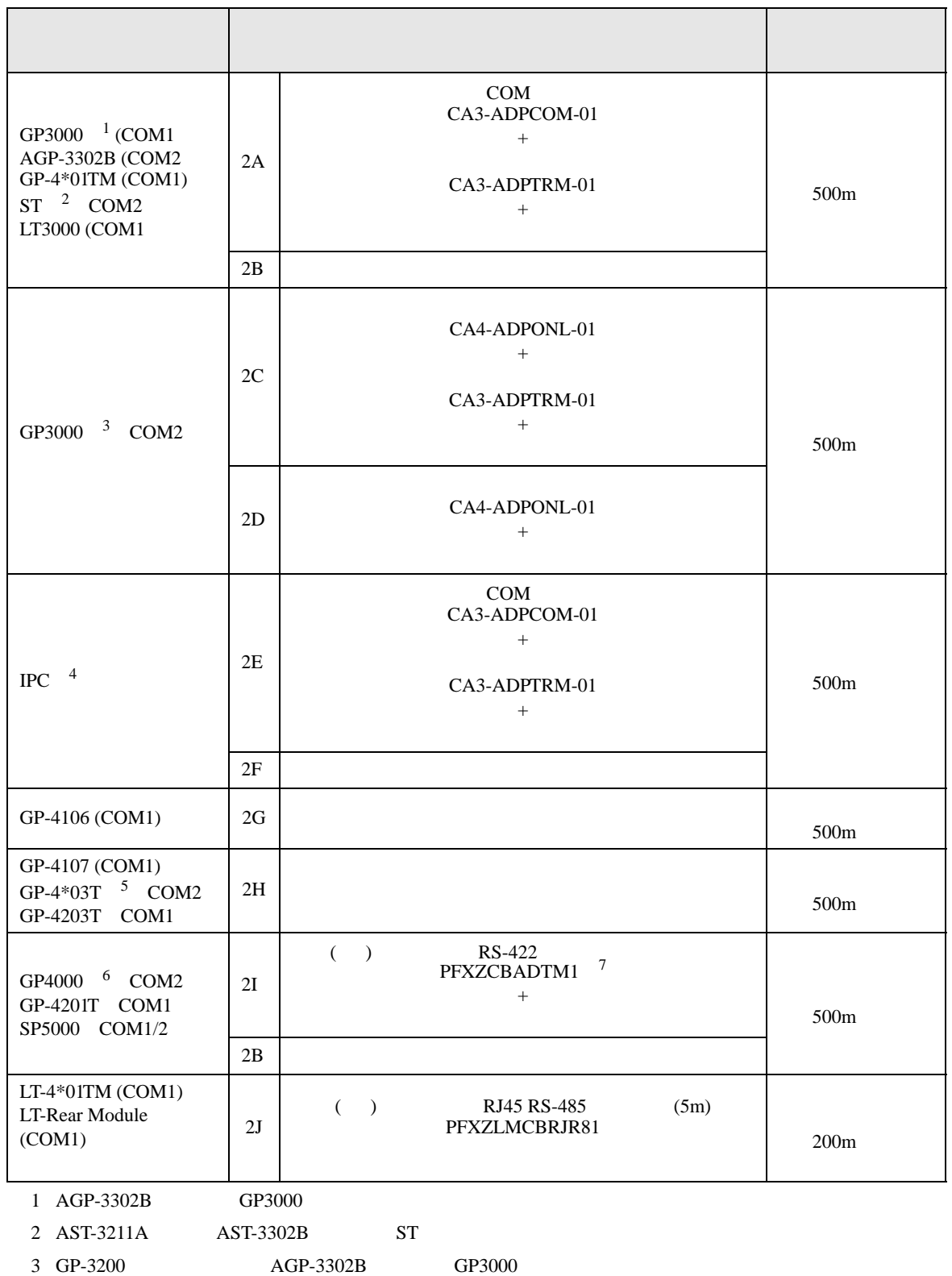

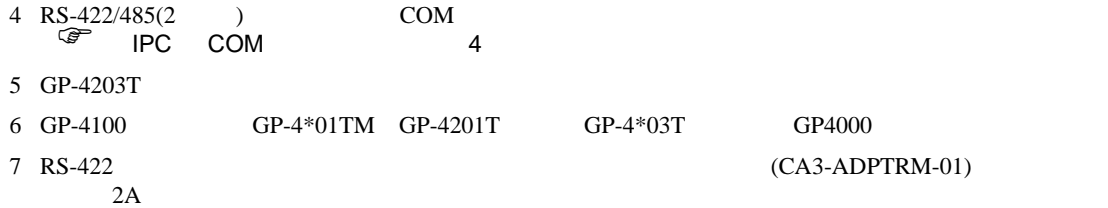

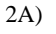

•  $1 \quad 1$ 

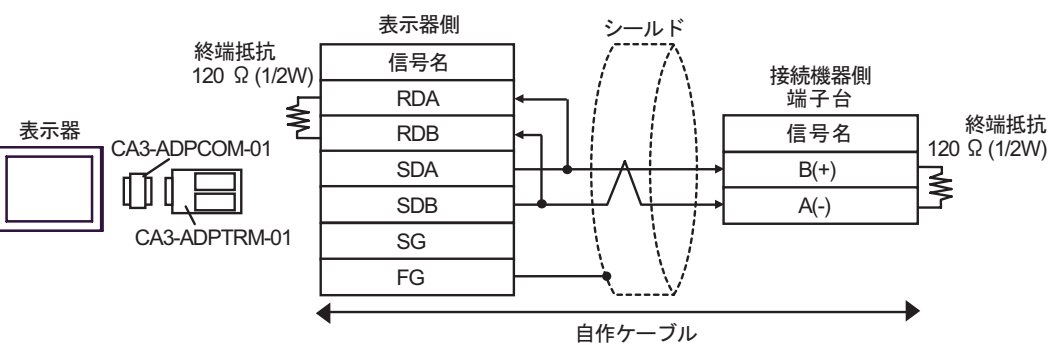

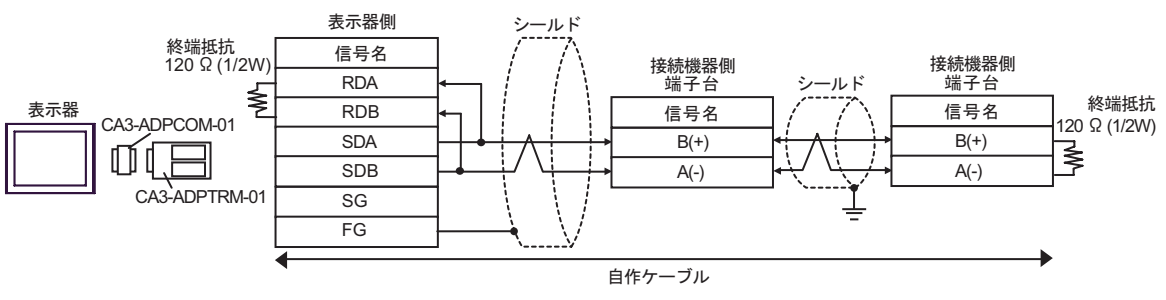

2B)

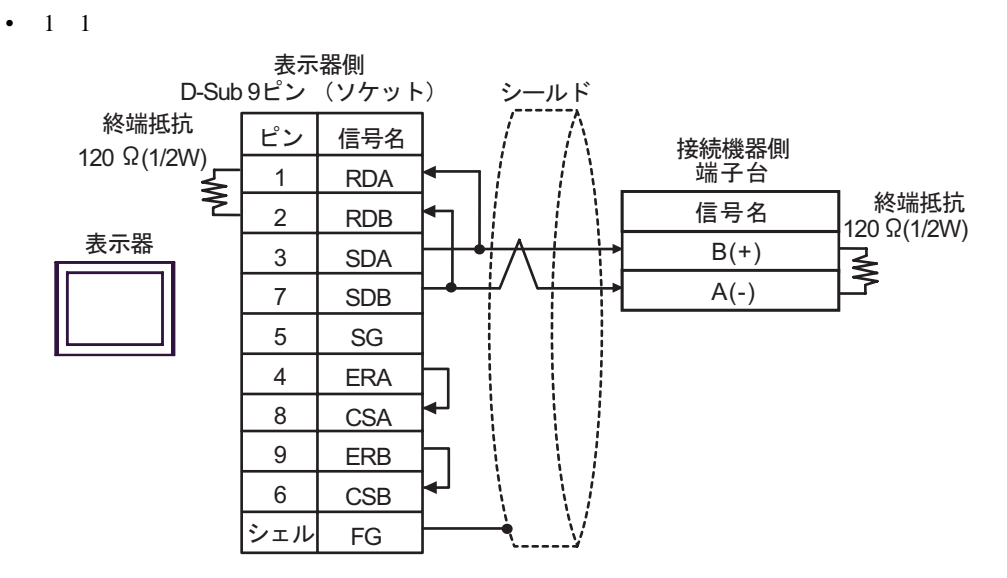

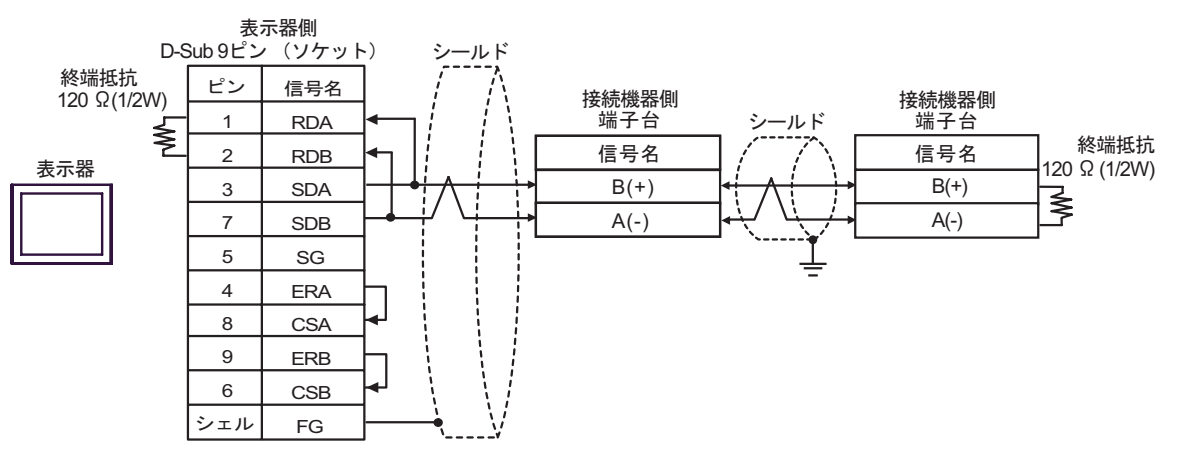

2C)

•  $1 \quad 1$ 

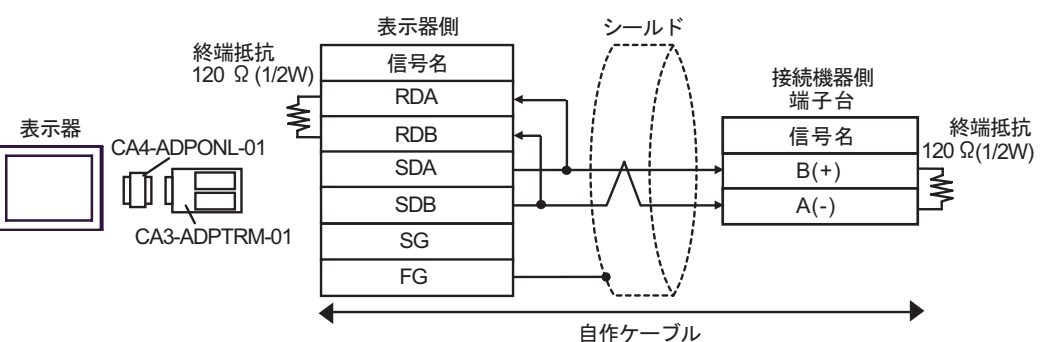

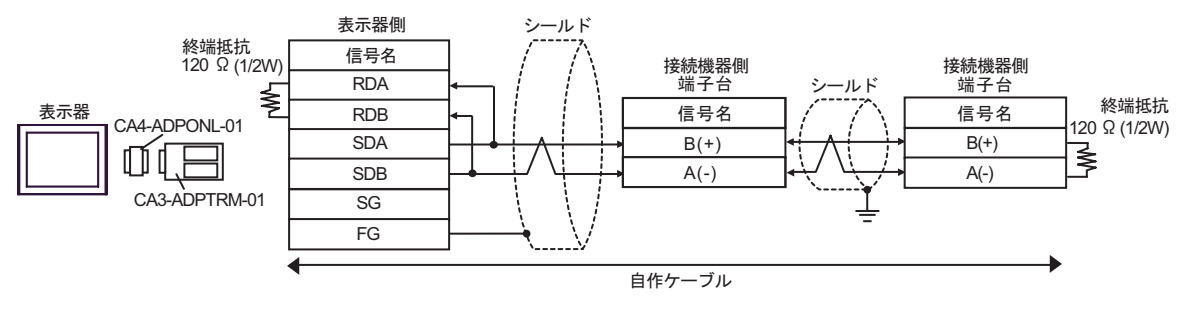

2D)

•  $1 \quad 1$ 

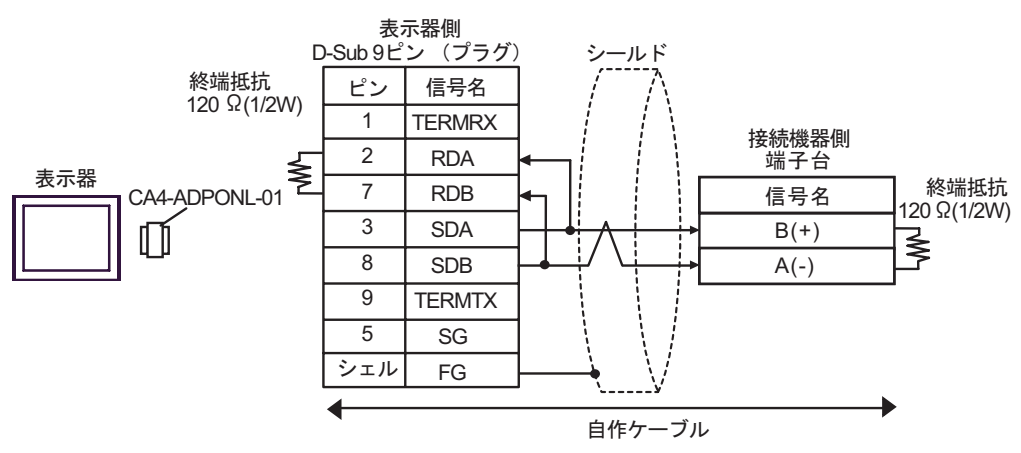

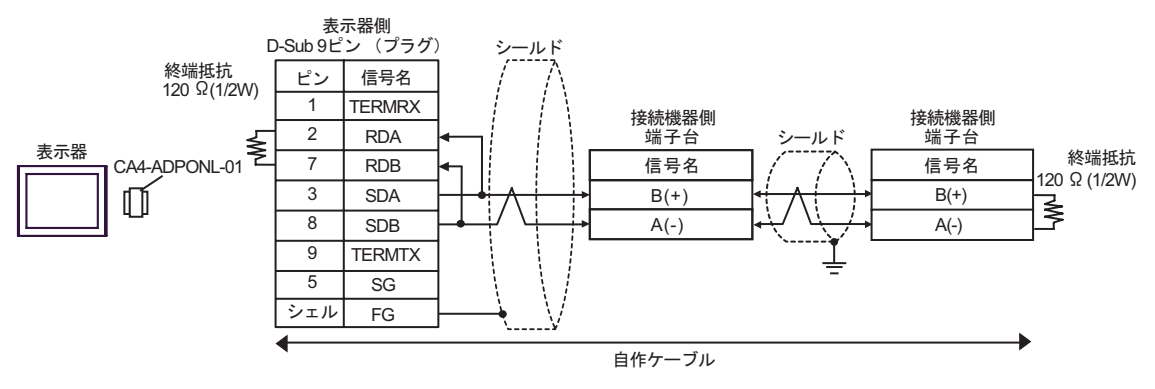

2E)

•  $1 \quad 1$ 

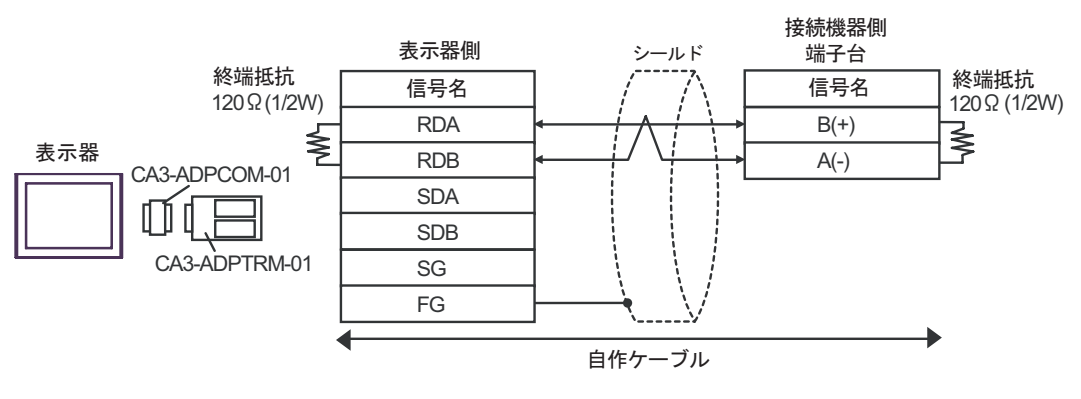

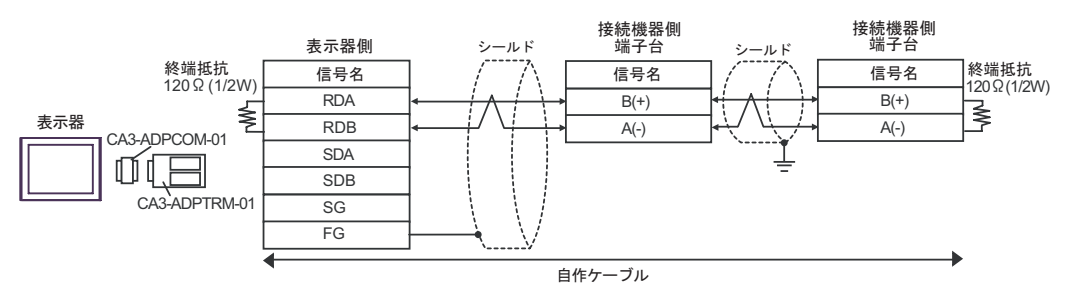

2F)

#### •  $1 \quad 1$

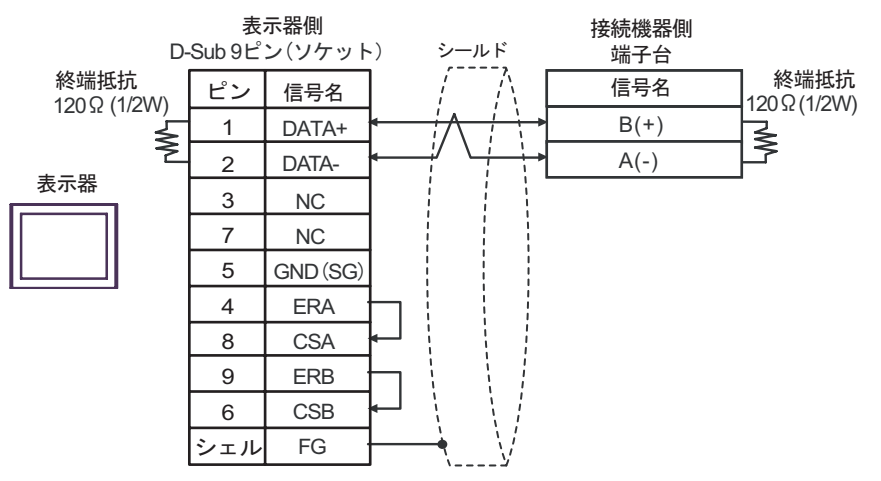

•  $1 \text{ n}$ 

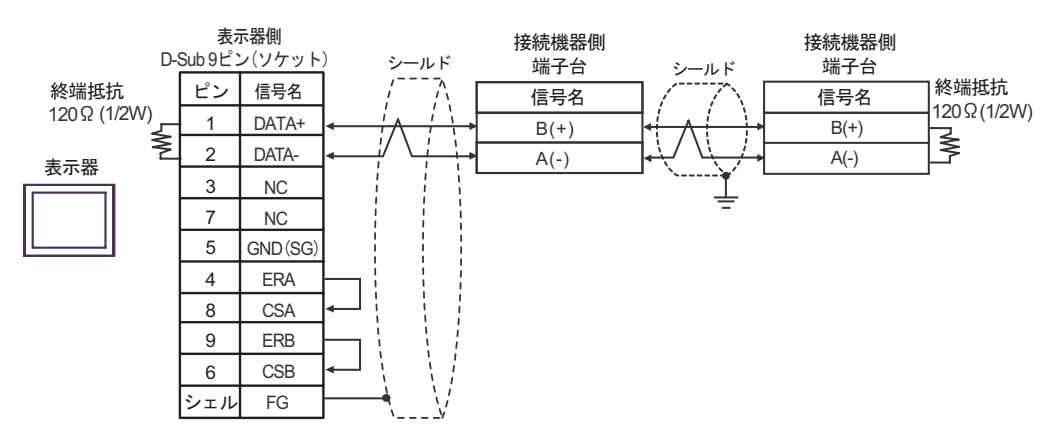

2G)

•  $1 \quad 1$ 

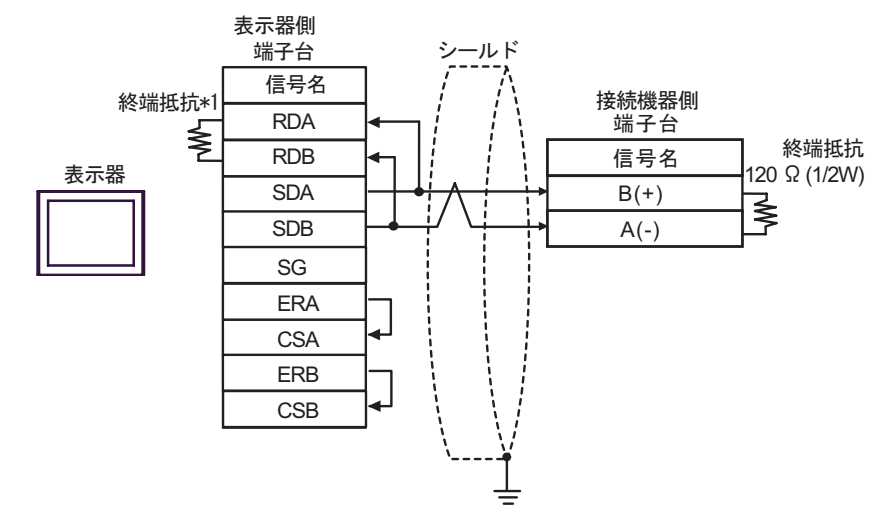

•  $1$  n

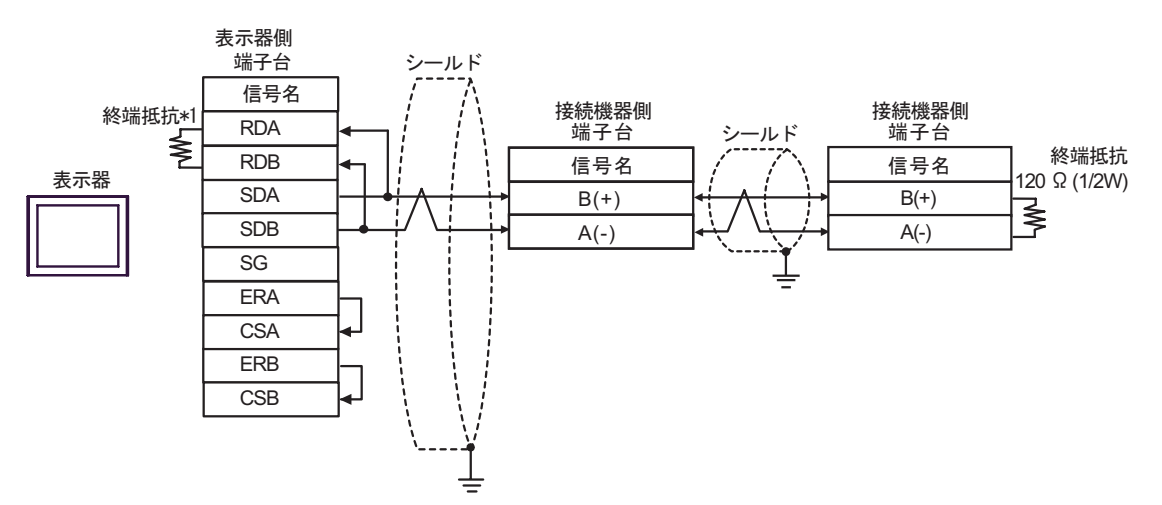

 $*1$ 

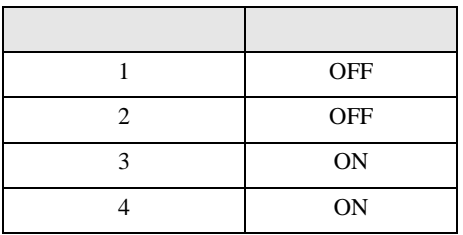

2H)

•  $1 \quad 1$ 

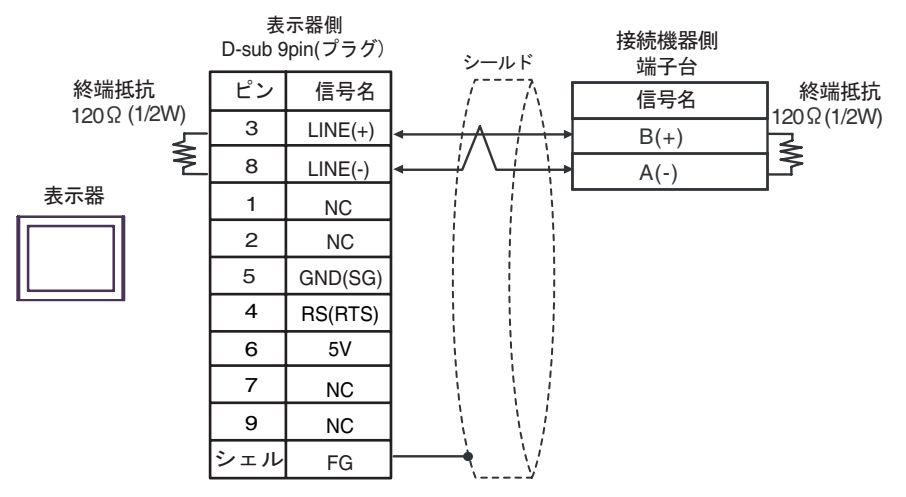

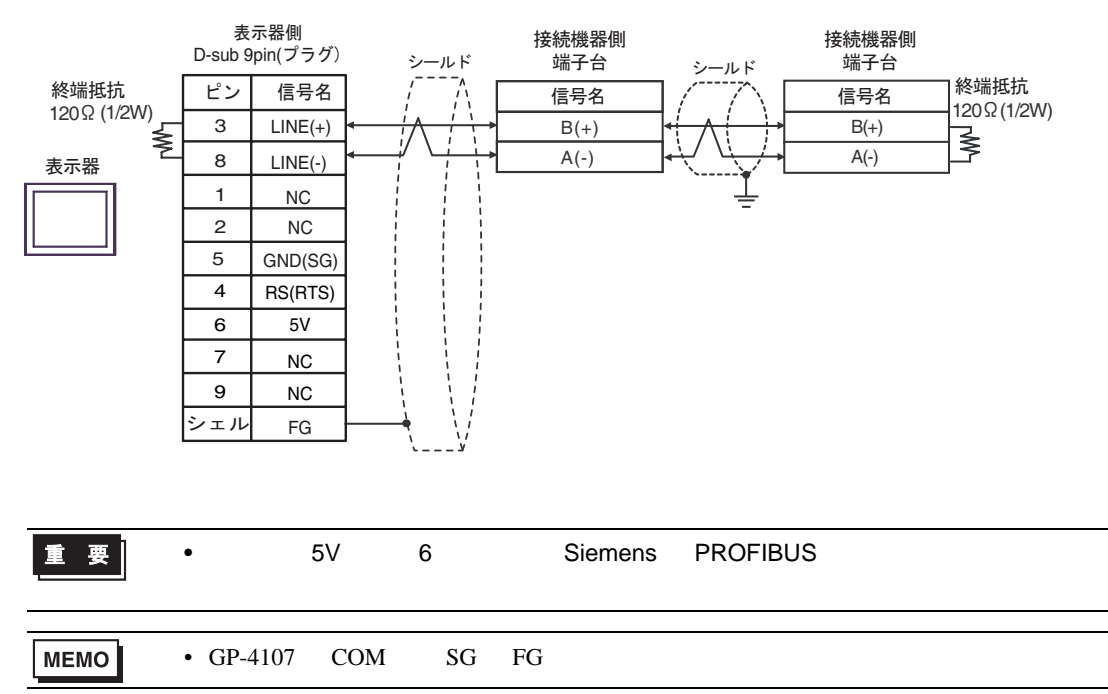

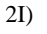

•  $1 \quad 1$ 

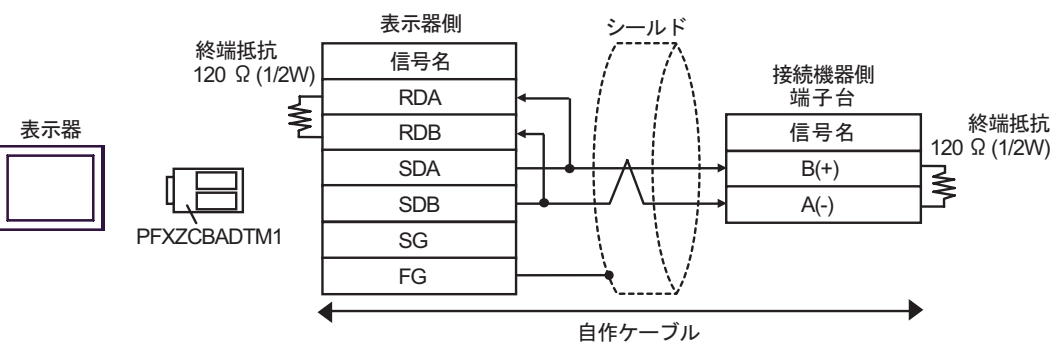

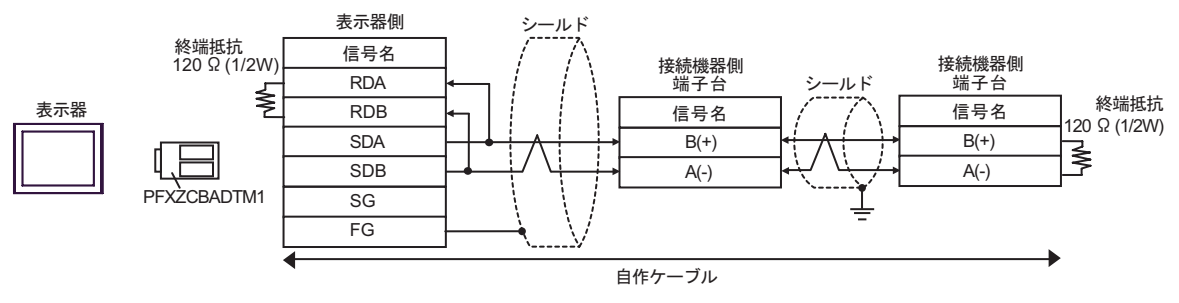

2J)

•  $1 \quad 1$ 

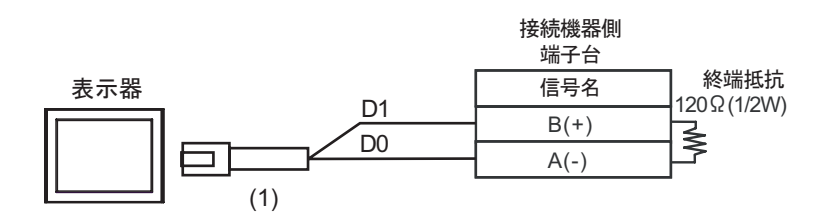

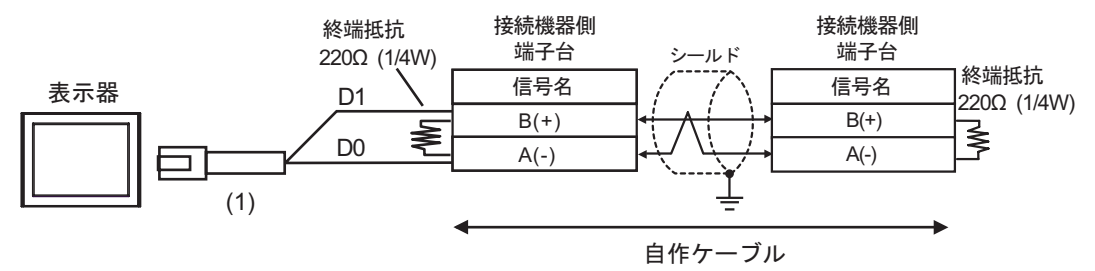

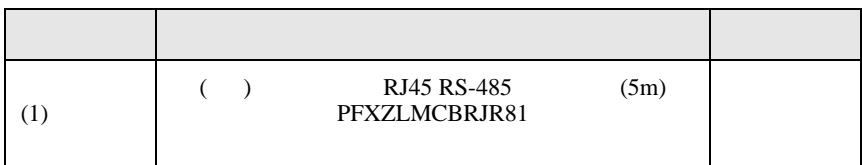

<span id="page-36-0"></span>6 to the contract of the contract of the contract of the contract of the contract of the contract of the contra<br>The contract of the contract of the contract of the contract of the contract of the contract of the contract o

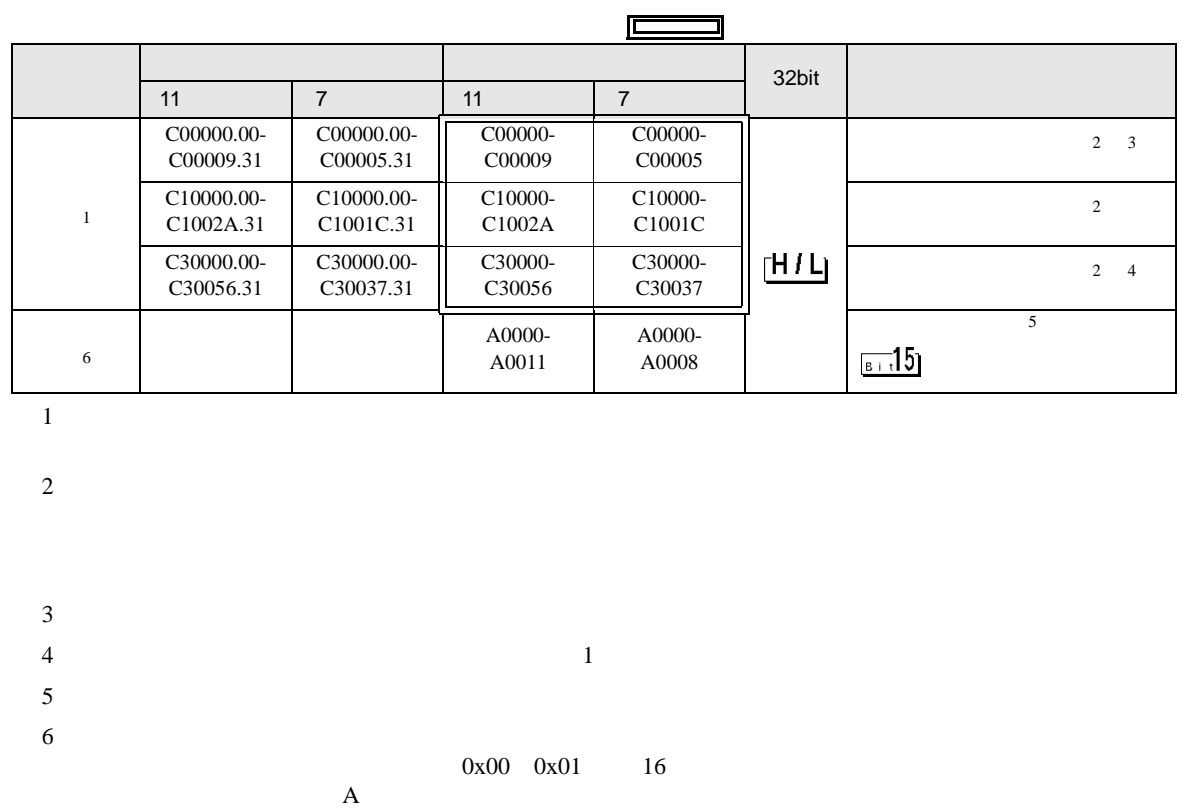

# 6.1 NEO E5AN/E5EN/E5CN/E5GN

<span id="page-36-2"></span><span id="page-36-1"></span>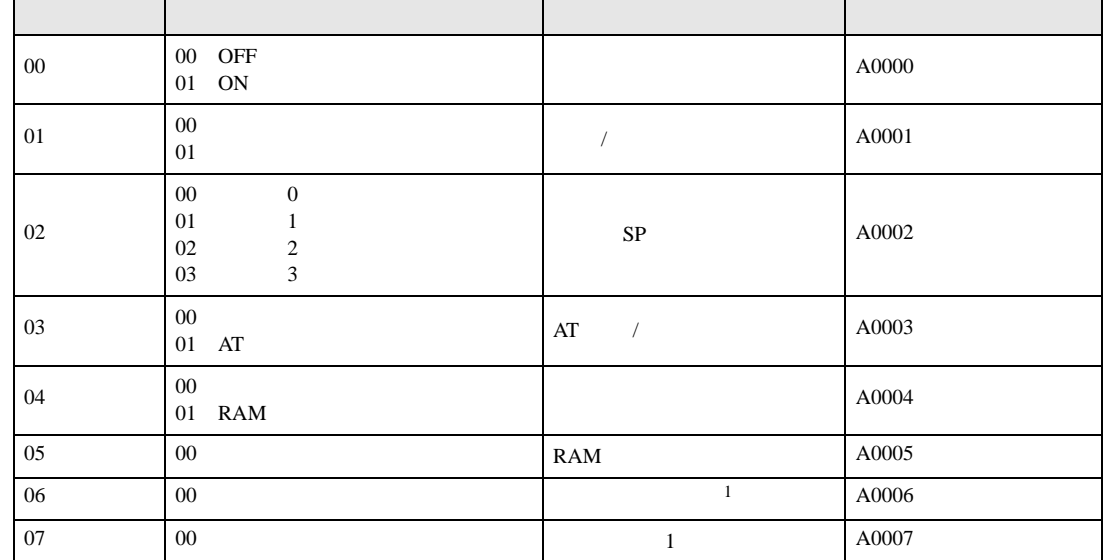

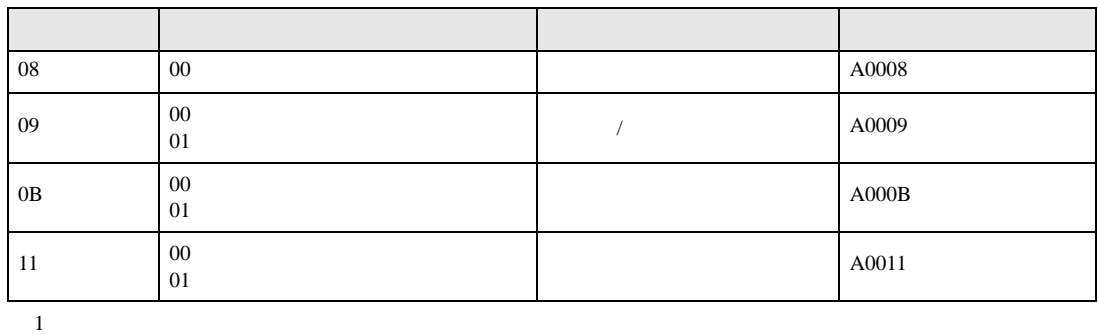

重要

• GP-Pro EX

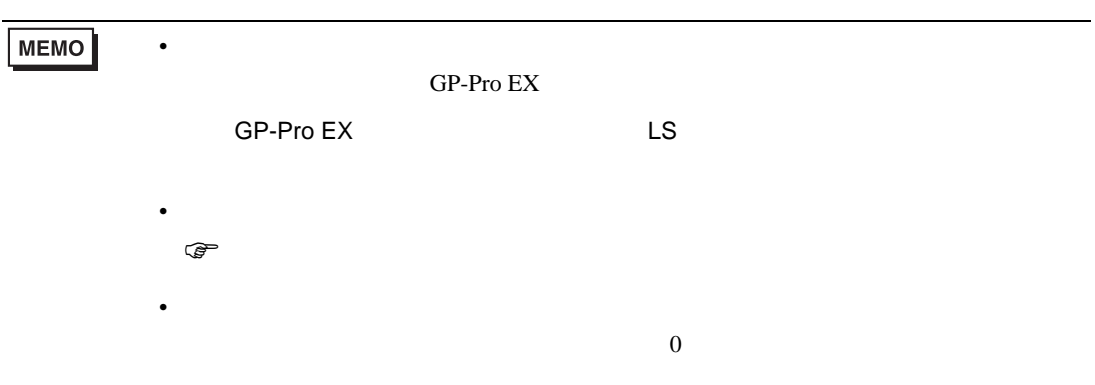

## 6.2 R E5AR/E5ER

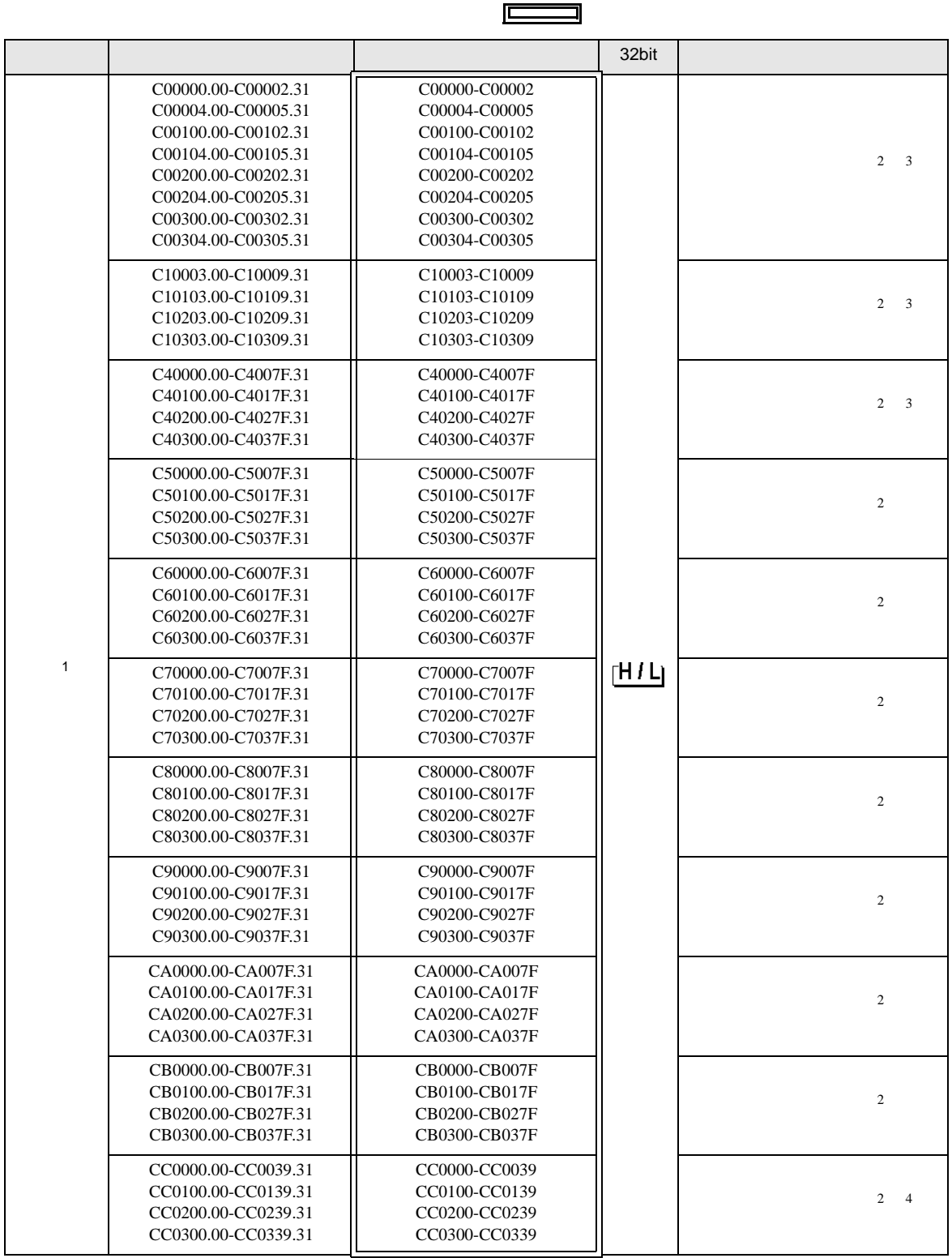

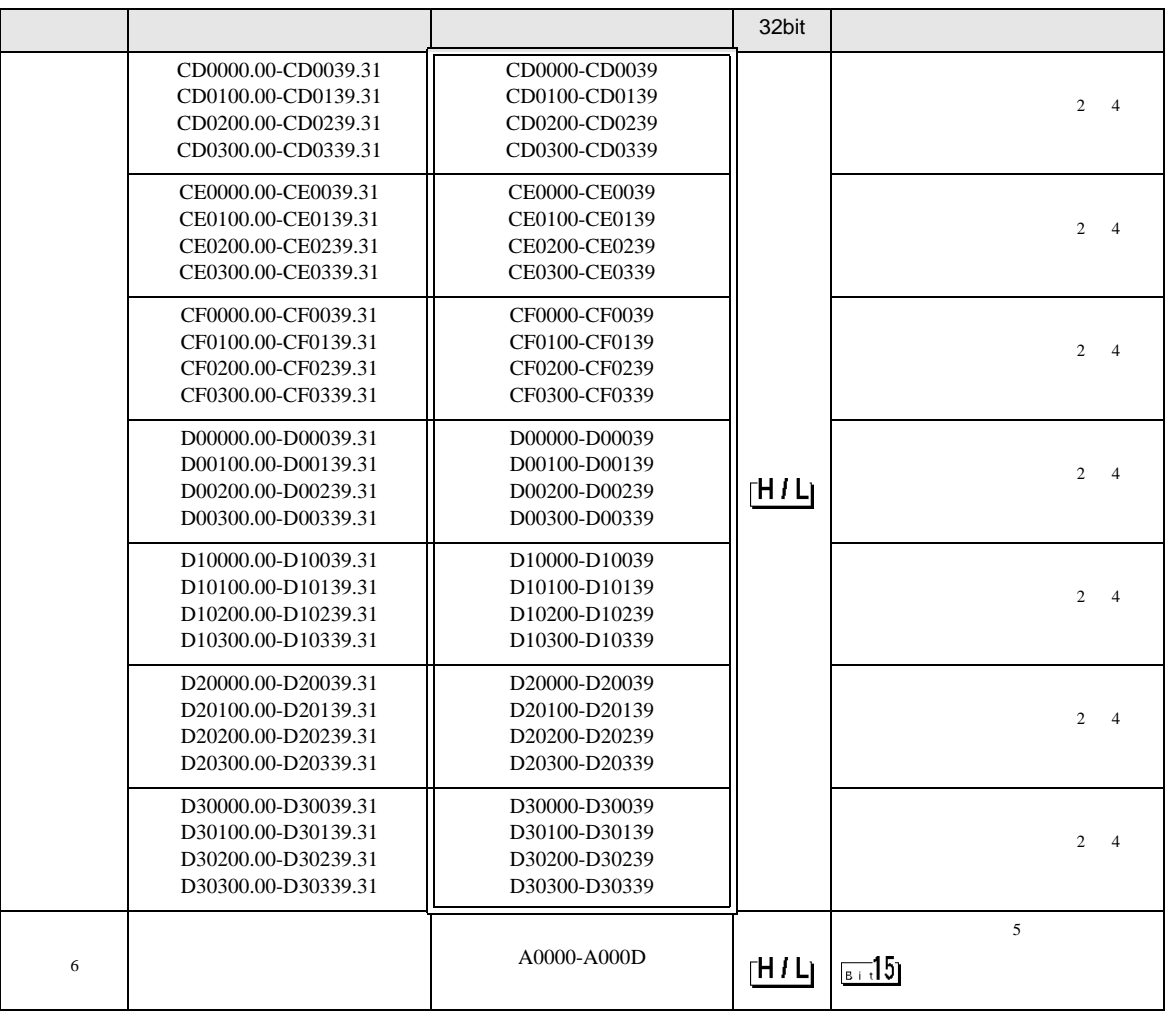

<span id="page-39-0"></span> $2$ 

 $1$ 

<span id="page-39-1"></span>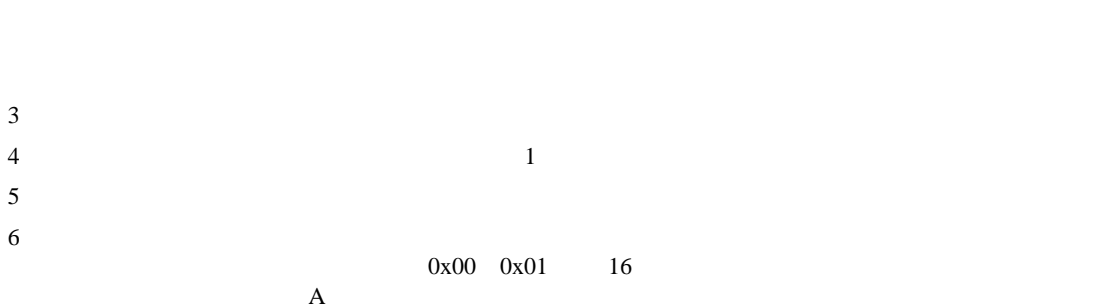

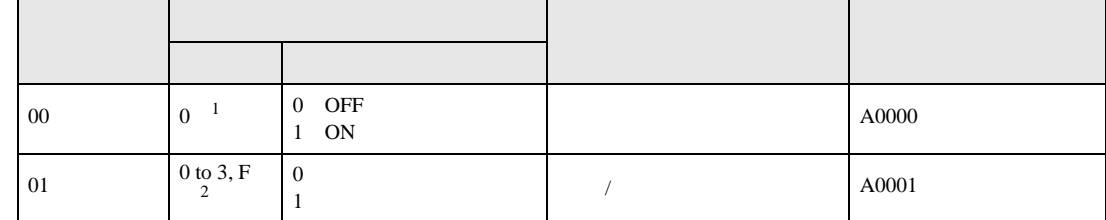

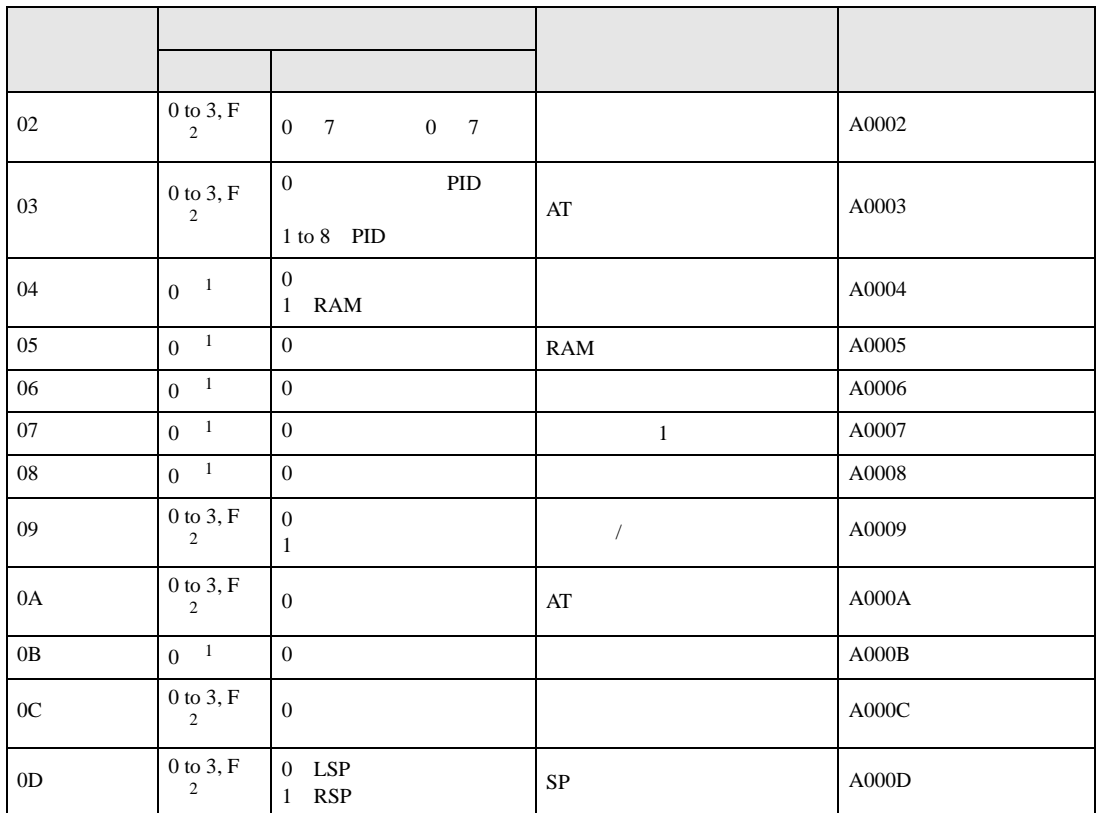

<span id="page-40-1"></span> $1$ 

#### <span id="page-40-0"></span>2 0 CH1, 1 CH2, 2 CH3, 3 CH4, F

 $\frac{1}{2}$ 

PDU

重要 • GP-Pro  $EX$ **MEMO** • **• Particular of the Secondary Secondary Secondary Secondary Secondary Secondary Secondary Secondary Secondary Secondary Secondary Secondary Secondary Secondary Secondary Secondary Secondary Secondary Secondary Secondary** GP-Pro  ${\rm EX}$  $GP-Pro EX$  LS • そのアイコンについてはマニュアル表記上の注意を参照してください。  $\mathbb{Q}^n$  $\bullet$  $\overline{0}$ 

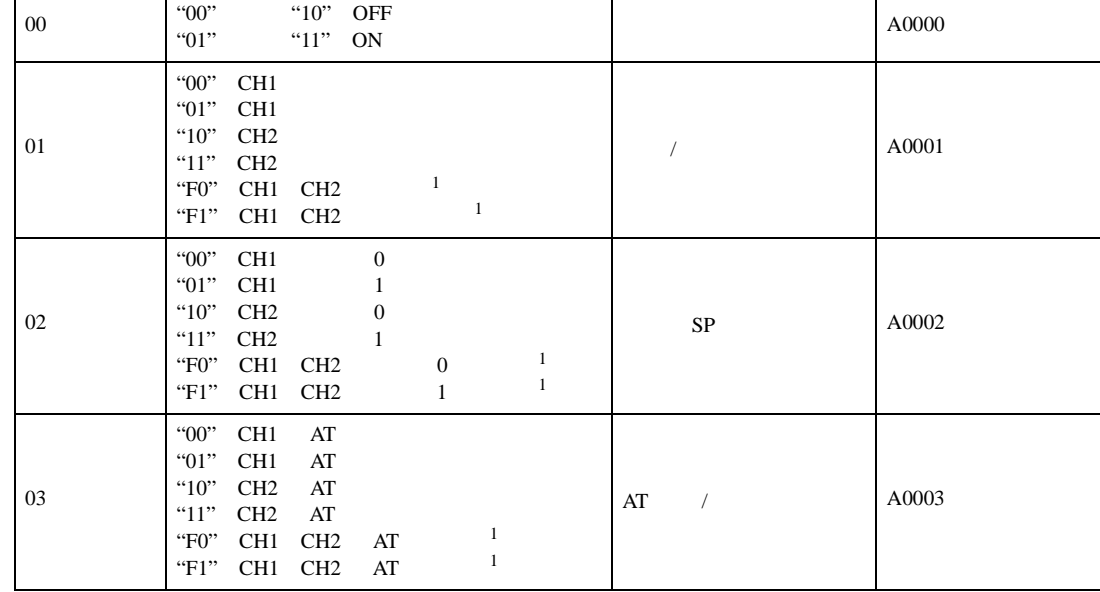

指令コード 関連情報<sup>2</sup> 指令内容 デバイスアドレス

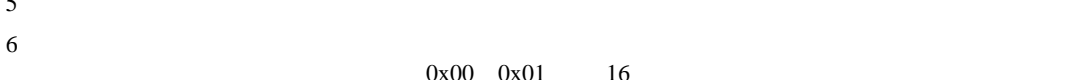

<span id="page-41-1"></span> $4 \t1$ 

 $0x00 \quad 0x01 \quad 16$ 

<span id="page-41-0"></span> $2 \leq$ 

 $\mathbf A$ 

 $3$ 

5 読出し不可

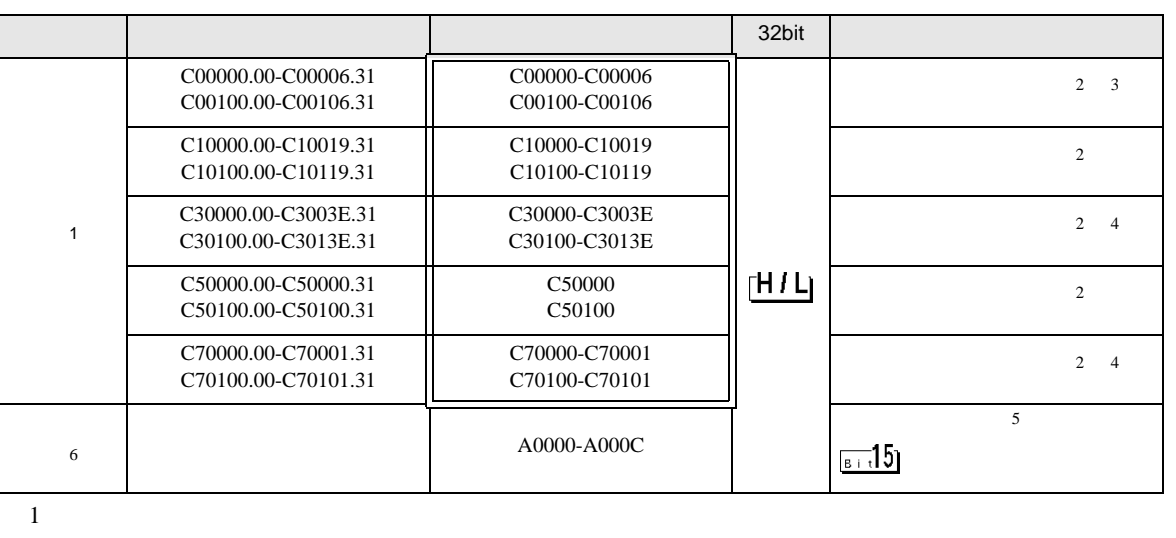

 $\Box$ 

6.3 In-Panel NEO

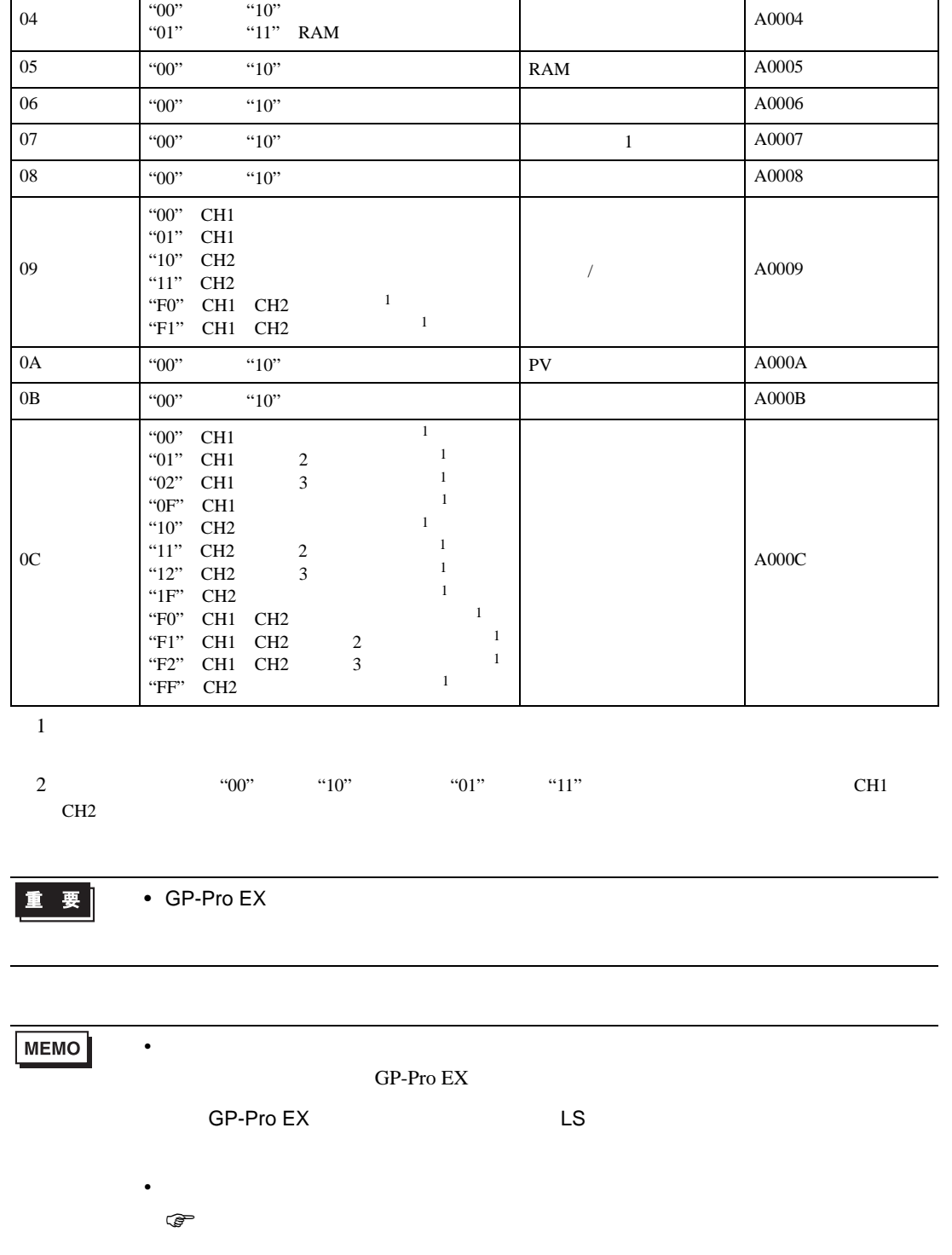

指令コード 関連情報<sup>2</sup> 指令内容 デバイスアドレス

<span id="page-42-0"></span>• 存在しないアドレスを使用した場合でも、読み出しエラーが表示されない場合があ  $\overline{0}$  <span id="page-43-0"></span> $7$ 

#### 7.1 NEO E5AN/E5EN/E5CN/E5GN

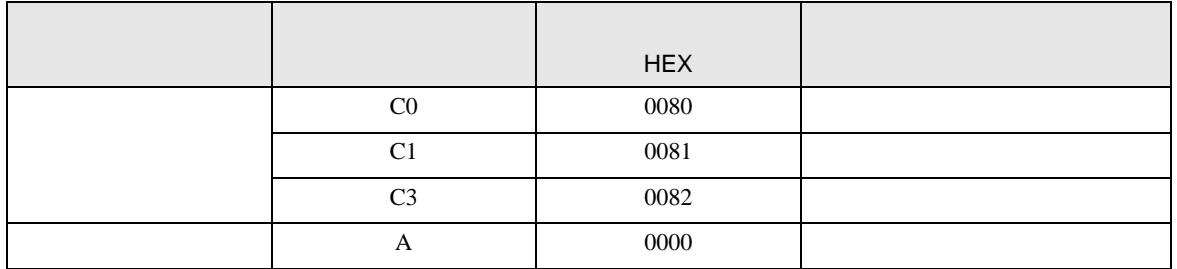

### 7.2 R E5AR/E5ER

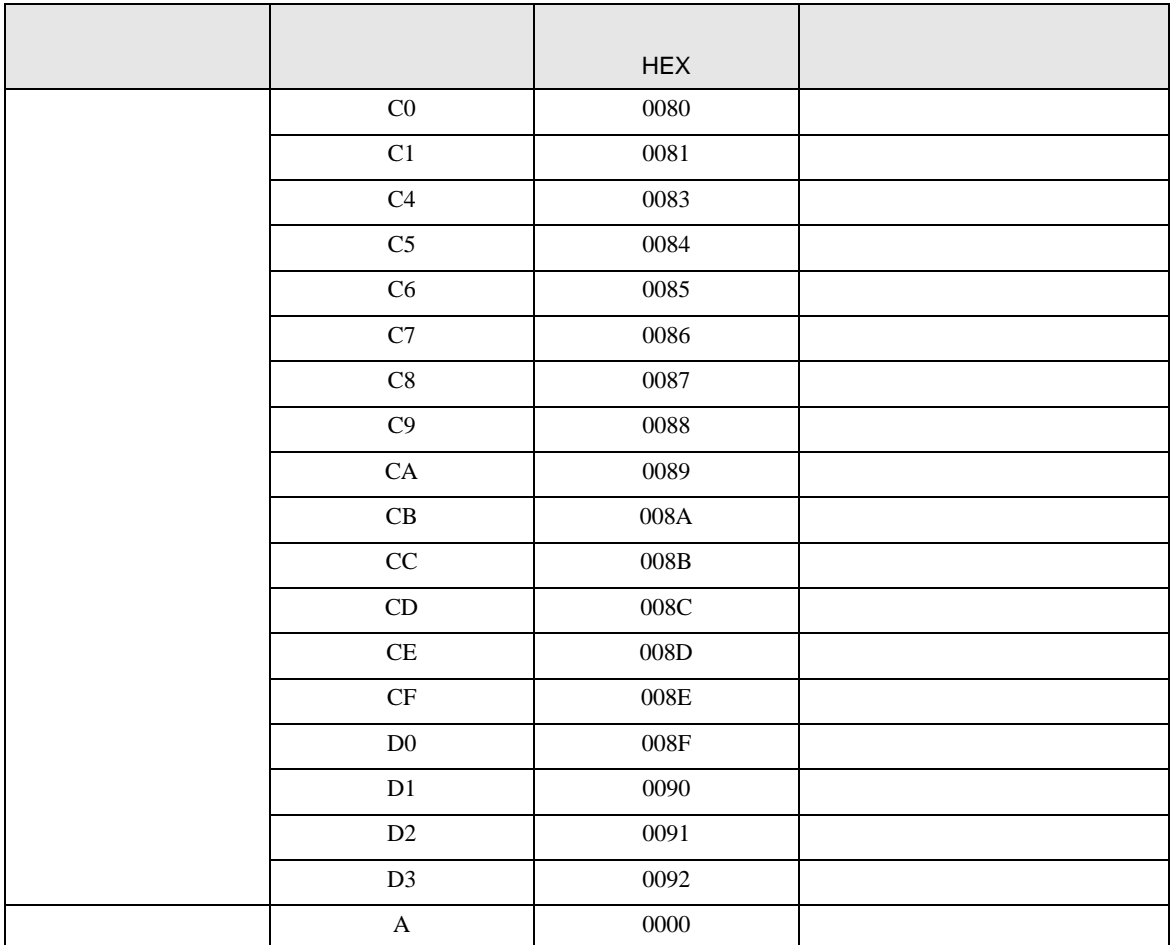

## 7.3 In-Panel NEO

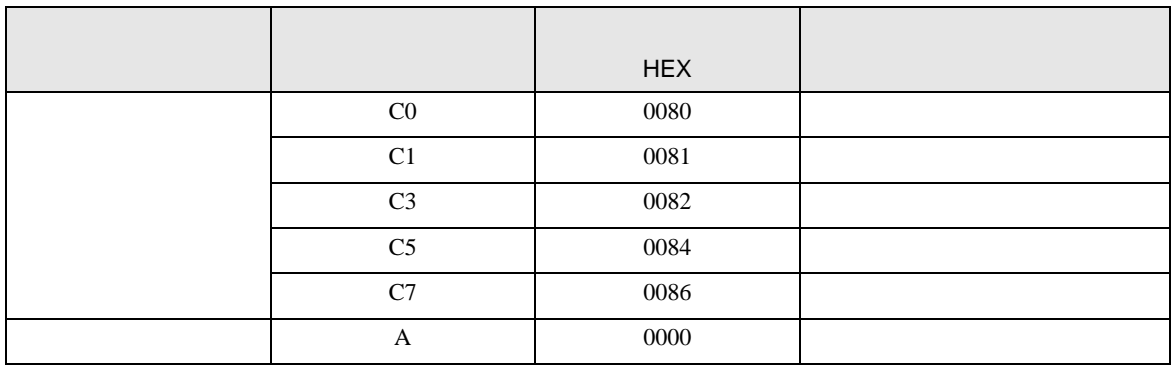

<span id="page-45-0"></span>8 エラー

エラーメッセージは表示器の画面上に「番号 : 機器名 : エラーメッセージ ( エラー発生箇所 )」のよう

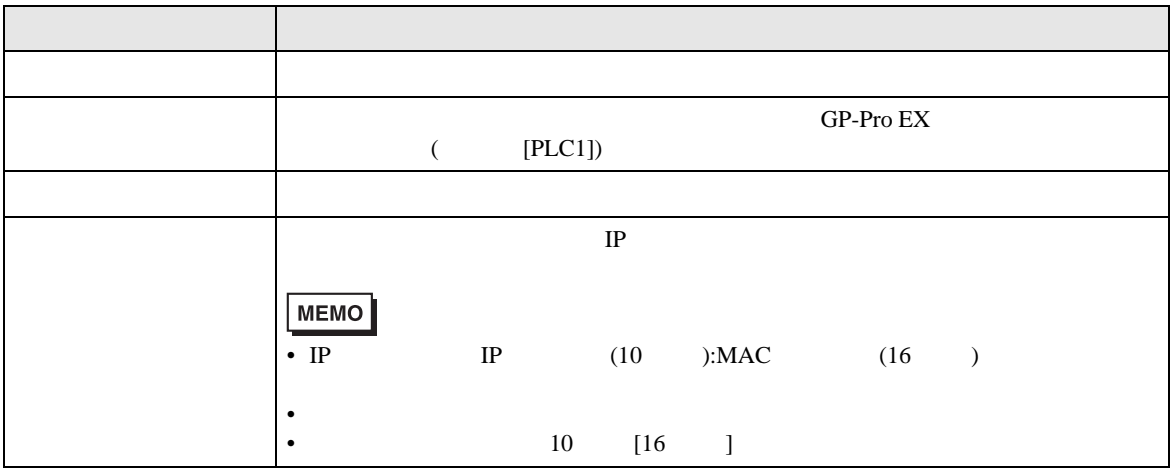

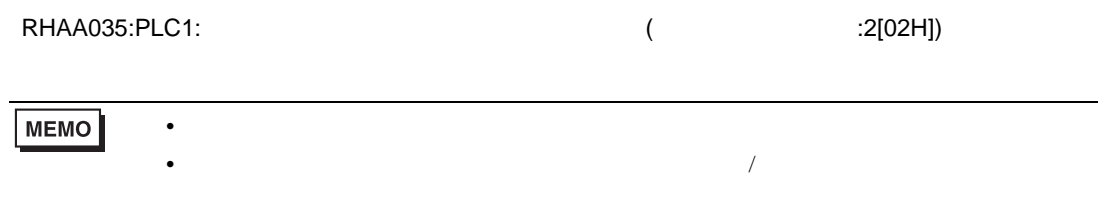